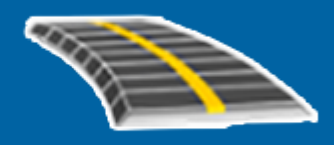

# **Trimble Access™ GENIO Carreteras**

**Guía del usuario**

Versión 2024.00 Revisión A Mayo 2024

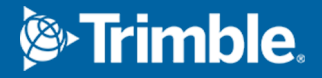

## **Contenido**

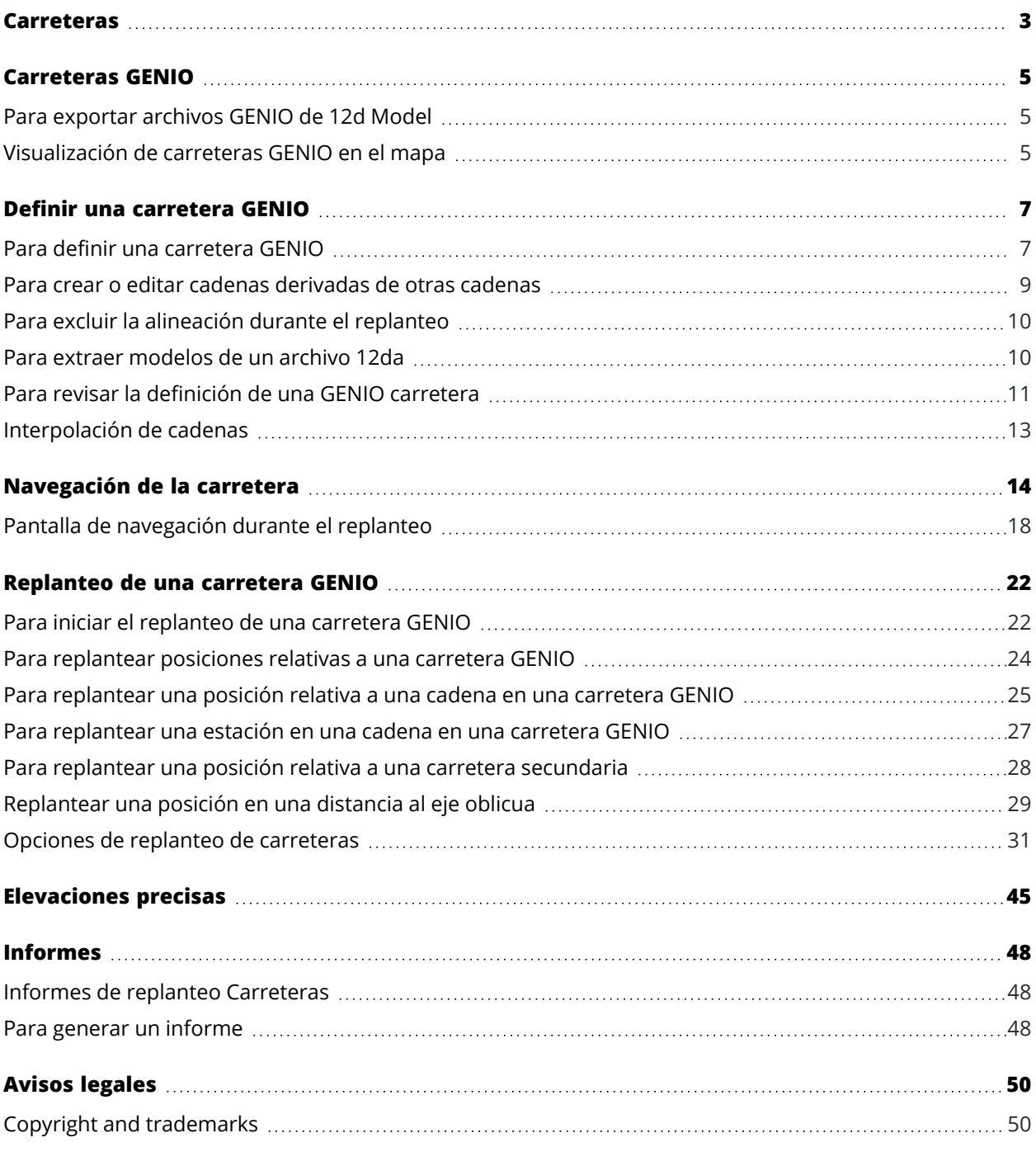

## <span id="page-2-0"></span>**Carreteras**

El software Trimble Access Carreteras es una aplicación especializada para la medición de carreteras y objetos lineales similares.

El software Carreteras se puede usar para medir carreteras donde el diseño vial se define en un archivo de diseño vial, o donde puede crear elementos de una carretera (u otros objetos similares) seleccionando una o dos cadenas para replantear relativas a una cadena de estacionamiento principal. Al replantear una cadena, también podrá definir una superficie, si es necesario.

Al medir con un archivo de diseño vial podrá:

<sup>l</sup> Cargar un diseño vial existente que consta de una alineación con una o más cadenas relacionadas que definen la carretera, o con plantillas de sección transversal relacionadas.

Los tipos de archivos compatibles son RXL, LandXML y GENIO.

- Teclear una definición de diseño vial RXL incluyendo alineaciones horizontales y verticales, plantillas y registros de peralte y sobreancho.
- Revisar la definición vial.
- Replantear la carretera

Al medir utilizando cadenas y superficies o dos polilíneas, podrá:

<sup>l</sup> Replantear cadenas únicas relativas a una cadena de estación principal, por ejemplo, isletas o bordillos. O replantear dos cadenas relativas a una cadena de estacionamiento principal, por ejemplo, el borde superior e inferior de un terraplén o movimiento de tierra de construcción.

Las cadenas pueden ser líneas, arcos o polilíneas que se teclean en el trabajo o pueden seleccionarse en archivos vinculados que contienen líneas.

<sup>l</sup> Replantee dos polilíneas donde quiera la estación y d.eje y el desmonte/terraplén para ambas polilíneas a la vez.

Generar un informe de datos de replanteo de carreteras para comprobar datos en el campo o para transferirlos desde el campo al cliente o a la oficina para su procesamiento con el software de oficina.

#### **Utilización de la aplicación Carreteras**

Para usar Carreteras, deberá cambiar a la aplicación Carreteras. Para cambiar entre aplicaciones, presione  $\equiv$  y presione en el nombre de la aplicación que está utilizando actualmente, y luego seleccione la aplicación a la cual cambiar.

**TIP –** La aplicación Carreteras incluye el menú **Cogo** completo de Topografía General para que pueda llevar a cabo funciones de geometría de coordenadas (cogo) sin tener que cambiar a Topografía General. También puede acceder a algunas de estas funciones cogo en el menú para presionar y mantener presionado en el mapa. Consulte información sobre todas las funciones Cogo disponibles en *Trimble Access Topografía General Guía del usuario*.

Al iniciar un levantamiento, se le pedirá que seleccione el estilo de levantamiento que ha configurado para el equipo.Para obtener más información sobre los estilos de levantamiento y las configuraciones de conexión relacionadas, consulte la *Ayuda de Trimble Access*.

Para personalizar la terminología que se usa en el software, presione  $\equiv$  y seleccione **Configuraciones** / **Idioma**. Seleccione:

- <sup>l</sup> **Usar terminología ferroviaria** si está midiendo vías férreas y desea usar terminología ferroviaria específica.
- <sup>l</sup> **Usar terminología de distancia de P.K**. para utilizar el término **P.K**. en lugar de **Estación** para la distancia a lo largo de la carretera.

## <span id="page-4-0"></span>**Carreteras GENIO**

Los archivos GENIO que definen una carretera pueden exportarse de varios paquetes de software de diseño vial de otros fabricantes, incluyendo Bentley MXROAD y 12d Model.

La extensión de archivo para el archivo GENIO debe ser \*.crd, \*.inp, o \*.mos.

También puede utilizar el software Trimble AccessCarreteras para crear un archivo .inp GENIOque contenga modelos extraídos de un archivo. .12da. Esto es particularmente útil si no puede exportar archivos GENIO desde el software 12d Model.

#### <span id="page-4-1"></span>**Para exportar archivos GENIO de 12d Model**

**TIP –** Puede utilizar el software Trimble Access Carreteras para crear un archivo GENIO .mos que contenga los modelos extraídos de un archivo .12da. Vea Para extraer [modelos](#page-9-1) de un archivo 12da.

Siga los pasos de abajo para exportar una carretera como un archivo GENIO desde 12d Model:

- 1. Inicie 12d Model y seleccione un proyecto.
- 2. Seleccione **File I/O / Data output – GENIO** (E/S archivos / Salida datos GENIO)
- 3. En el diálogo **Write GENIO File for** (Escribir archivo GENIO para), seleccione la cadena de alineación como los datos a escribir.
- 4. Introduzca un nombre de archivo.
- 5. Configure el campo **Alignment dimension** en 6D.
- 6. Seleccione la casilla de verificación **77 Format**.
- 7. Escriba el archivo pero no seleccione **Finish**.
- 8. Seleccione las cadenas restantes que definen la carretera como los datos a escribir. Debe especificar una opción de filtro como ayuda en la selección de cadenas.
- 9. Retenga el nombre de archivo utilizado para escribir la cadena de alineación.
- 10. Configure el campo **Alignment dimension** en 3D.
- 11. Escriba el archivo y luego seleccione **Sí** para añadirlo al final del archivo existente.
- <span id="page-4-2"></span>12. Seleccione **Finaliz**.

#### **Visualización de carreteras GENIO en el mapa**

En el mapa, una carretera GENIO se mostrará sombreada en gris con la alineación como una línea roja.

Si la carretera no se muestra en el mapa, presione para abrir **Administrador de capas** y seleccione la ficha **Archivos de mapa**.Seleccione el archivo GENIO para ver la lista de alineaciones disponibles en el archivo.Para que la cadena sea visible en el mapa, presione en el nombre de la alineación horizontal que

desea para definir la carretera y luego vuelva a presionar para que sea seleccionable  $\mathbf{V}$  en el mapa.Presione **Aceptar** para regresar al mapa.

En el mapa, presione en la alineación para seleccionarla. La carretera de Trimble estará resaltada con la alineación como una línea azul. Cuando selecciona una carretera, aparecerán las teclas **Revisar**, **Editar** y **Replantear** , que le permiten revisar o editar la definición vial o replantear la carretera.

**TIP –** Si la carretera se muestra como una gradiente de color y prefiere verla en amarillo, en la barra de herramientas del mapa presione / **Configuraciones** y deseleccione la casilla de verificación **Mostrar gradiente de color** en el cuadro de grupo **Superficie**.

**NOTE –** Para una carretera GENIO que todavía no está totalmente definida, solo se mostrará la alineación en el mapa. Cuando presiona la cadena para seleccionarla, estarán disponibles las teclas **Definir** y **Replant.**Presione **Definir** para añadir las cadenas a la carretera y completar la definición de carretera. Presione **Replantear** para replantear la alineación.

Para mostrar u ocultar carreteras u otros archivos vinculados en el mapa, presione  $\otimes$  para abrir la **Administrador de capas** y seleccione la ficha **Archivos de mapa**.Presione en un archivo para que sea visible o para ocultarlo.Esto resulta útil para revisar una carretera relativa a carreteras secundarias relacionadas, en especial en intercambios e intersecciones.

## <span id="page-6-0"></span>**Definir una carretera GENIO**

Los archivos GENIO consisten en varias cadenas que definen la geometría de las carreteras en el archivo. Al definir una carretera, se seleccionan las cadenas adecuadas del archivo GENIO. El nombre de la carretera y los nombres de las cadenas seleccionadas se guardan como un comentario al final del archivo GENIO.

**NOTE –** Como los archivos GENIO no incluyen las unidades para los valores en el archivo, deberá configurar las unidades adecuadas para el archivo GENIO con el que está trabajando en la tarea.

#### <span id="page-6-1"></span>**Para definir una carretera GENIO**

Para definir una carretera debe seleccionar el archivo GENIO y, a continuación, seleccionar las cadenas en el archivo GENIO para incluir en la nueva definición de carretera.

## **Para seleccionar el archivo GENIO del mapa**

- 1. Presione  $\otimes$  en la barra de herramientas del mapa para abrir y seleccionar **Administrador de capas** y seleccione la ficha **Archivos de mapa**.
- 2. Seleccione el archivo GENIO para ver la lista de alineaciones disponibles en el archivo. Para que la cadena sea visible en el mapa, presione en el nombre de la alineación horizontal que desea para definir la carretera y luego vuelva a presionar para que sea seleccionable  $\frac{1}{2}$ en el mapa. Presione **Aceptar**.
- 3. En el mapa, presione en la alineación para seleccionarla y luego presione **Definir** para definir una carretera GENIO nueva.

Aparecerá la pantalla **Crear nueva carretera GENIO**. Para continuar, vea Para definir la [carretera](#page-7-0) [nueva](#page-7-0) abajo.

## **Para seleccionar el archivo GENIO del menú.**

- 1. Presione  $\equiv y$  seleccione **Definir**.
- 2. Seleccione la **carretera GENIO**.
- 3. En la pantalla **Seleccionar archivo GENIO**, seleccione el archivo GENIO.El archivo debe estar en la carpeta de proyecto actual.
- 4. Presione **Edit**.
- 5. Presione **Nuevo**.

Aparecerá la pantalla **Crear nueva carretera GENIO**. Para continuar, vea Para definir la [carretera](#page-7-0) [nueva](#page-7-0) abajo.

## <span id="page-7-0"></span>**Para definir la carretera nueva**

- 1. En la pantalla **Crear nueva carretera GENIO**, introduzca el nombre de la carretera.Presione **OK**. El software mostrará todas las cadenas en el archivo seleccionado.
- 2. Presione las cadenas que desea añadir a la carretera. Para seleccionar varias cadenas, arrastre un cuadro alrededor de las mismas.

Las alineaciones seleccionadas se muestran como círculos rojos de un solo color. Las cadenas seleccionadas se muestran como círculos azules de un solo color.

#### **TIP –**

- <sup>l</sup> Para panoramizar alrededor de la pantalla, utilice las teclas o presione y mantenga presionada la tecla de panoramización para activarla y luego presione las teclas de flecha.
- <sup>l</sup> Para ver la posición actual al definir una carretera, inicie un levantamiento.
- Para deseleccionar una cadena, vuelva a presionar en la misma.Para borrar la selección actual, en el menú para presionar y mantener presionado seleccione **Borrar la selección**.
- 3. Para seleccionar cadenas de una lista, presione y mantenga presionado en la pantalla y luego seleccione **Lista de selección**. Presione en los nombre de cadena para seleccionarlas.Las cadenas seleccionadas aparecerán en la lista con una marca de verificación junto a las mismas.

Para cambiar el tipo de cadena o para renombrar una cadena, presione **Editar**.Si bien los nombres de cadena en los archivos GENIO están limitados a cuatro caracteres, dicha limitación no se aplica al renombrarlo en Trimble Access.

- 4. Presione **Aceptar**.
- 5. Presione **Almac**.

#### **NOTE –**

- <sup>l</sup> Una carretera puede incluir solamente una alineación (cadena 6D). Siel archivo GENIO no incluye una cadena 6D pero incluye una cadena 12D, el software Carreteras generará una cadena 6D con la misma geometría que la cadena 12D y posiciones cada 5 metros / pies.
- <sup>l</sup> Donde está disponible, Trimble recomienda incluir la cadena 12D que coincida con la alineación seleccionada en la carretera. Las cadenas 12D incluyen la geometría de la alineación vertical que permite que el software Carreteras interpole correctamente las elevaciones entre las posiciones a lo largo de la alineación.
- <sup>l</sup> Si una carretera incluye una cadena 12D o si hay una cadena 12D en el archivo GENIO relacionado con la cadena 6D en la carretera, los valores de estación en la cadena 12D que definen la alineación horizontal tienen un sufijo con los acrónimos adecuados. Por ejemplo, PC para el inicio de la curva.
- <sup>l</sup> Puesto que los valores de estación para las cadenas 3D y 5D se definen en función de las cadenas 6D seleccionadas, seleccione cadenas que obviamente define una carretera.
- · Si es necesario, podrá excluir la [alineación](#page-9-0) durante el replanteo. Vea Para excluir la alineación durante el [replanteo,](#page-9-0) page 10.
- Las alineaciones sin seleccionar aparecen como círculos rojos huecos. Las cadenas sin seleccionar (3D y 5D) aparecen como círculos de color gris oscuro huecos.
- <sup>l</sup> Presione y mantenga presionado en una cadena para buscar el nombre de cadena. Para una alineación (cadena 6D), también se muestra el rango de estación.
- Para definir una nueva cadena 3D, presione y mantenga presionado en la pantalla y luego seleccione **Cadena nueva**.Esta opción no está disponible hasta que haya seleccionado una alineación (cadena 6D).

#### <span id="page-8-0"></span>**Para crear o editar cadenas derivadas de otras cadenas**

Si es necesario, podrá definir una cadena nueva derivada de una cadena existente en el archivo GENIO. Luego podrá editar o eliminar cadenas derivadas de cadenas existentes según se requiera en el menú para presionar y mantener presionado.

Para definir una nueva cadena, deberá seleccionar una alineación (6D) en la nueva carretera GENIO. Las cadenas nuevas se crean como cadenas 3D.

- 1. Seleccione un archivo GENIO y defina una carretera nueva o seleccione una carretera existente y presione **Editar**.
- 2. En el menú para presionar y mantener presionado, seleccione **Cadena nueva**.
- 3. Introduzca el nombre de cadena
- 4. Seleccione la cadena de la que va a derivar la cadena nueva. No podrá definir una cadena nueva relativa a una cadena 5D.
- 5. Seleccione un método de derivación de cadena y luego introduzca valores que definen la nueva cadena.

La siguiente figura ilustra el método **D.eje y pendiente calculada**, donde la cadena **Derivada de (1)**, el valor de **D.eje (2)** y la cadena **Calculada de (3)** definen una nueva cadena **(4)** en la pendiente entre las cadenas **Derivada de** y **Calculada de**.

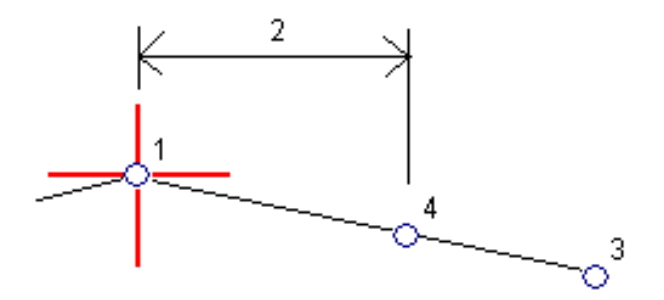

#### 6. Presione **Aceptar**.

La nueva cadena aparecerá en color verde azulado.

**NOTE –** Cuando define una cadena nueva por el método **D.eje y pendiente calculada** , la nueva cadena se define solamente donde coinciden los valores de estación para las cadenas **Derivada de** y **Calculada de**.

#### <span id="page-9-0"></span>**Para excluir la alineación durante el replanteo**

Si la alineación tiene una geometría vertical que no está relacionada con el diseño vial, podrá excluir esta cadena.Para ello, al definir una carretera GENIO, presione y mantenga presionado en la pantalla y en el menú emergente seleccione **Excluir alineación al replantear**.

La alineación todavía es parte de la carretera y se usa para calcular los valores de estación (P.K.) durante el replanteo.

Durante el replanteo, la alineación aparecerá inhabilitada en la vista del plano y no aparecerá en la vista de la sección transversal. La alineación no estará disponible en la lista de selección de cadenas.

**NOTE –** Para asegurarse de que la alineación está disponible durante el replanteo, inhabilite **Excluir alineación al replantear**.

#### <span id="page-9-1"></span>**Para extraer modelos de un archivo 12da**

Puede utilizar el software Trimble Access Carreteras para crear un archivo GENIO .mos que contenga los modelos extraídos de un archivo .12da. Esto es particularmente útil si no puede exportar archivos GENIO desde el software 12d Model.

**TIP –** Si el archivo. .12da se ha exportado desde el software 12d Model como un archivo comprimido, tiene la extensión de archivo .12daz. Para extraer el archivo .12da para que pueda usarlo en Trimble Access, en File Explorer cambie la extensión del archivo .12daz a .zip y a continuación utilice WinZip para extraer el archivo.

**NOTE –** La conversión de archivos .12da a GENIO archivos no está disponible cuando se usa Trimble Access en un controlador Trimble que ejecuta Android.En tal caso, utilice la utilidad convertidor de archivos 12da a carreteras de para Trimble Access, que puede descargarse de la página [Software](https://help.trimblegeospatial.com/TrimbleAccess/latest/es/Downloads-software.htm) y [utilidades](https://help.trimblegeospatial.com/TrimbleAccess/latest/es/Downloads-software.htm) de la Portal de Ayuda de Trimble Access.

- 1. Presione  $\equiv$  y seleccione **Definir**.
- 2. Seleccione la **carretera GENIO**.
- 3. En la pantalla **Seleccionar archivo GENIO**, presione **12da**.

**TIP** – Alternativamente, presione  $\triangle$  en la barra de herramientas del mapa para abrir la **Administrador de capas**, seleccione la ficha **Archivos de mapa** y luego presione **12da**.Esta opción está disponible solo cuando la aplicación seleccionada en ese momento sea Carreteras.

- 4. Presione **p**ara buscar la ubicación del archivo 12da y selecciónelo.Presione **Aceptar**.
- 5. En la ventana de la utilidad de conversión, seleccione los modelos (capas) que contengan cadenas de carreteras que desee incluir en el nuevo archivo GENIO.

Debe seleccionar un modelo **como mínimo** que contenga una **alineación**. Los modelos que contienen alineaciones son de color rojo.

#### **NOTE –**

- El software Carreteras requiere que cada carretera definida de un archivo GENIO incluya una alineación (cadena 6D). Siel modelo (o modelos) seleccionado no incluye una cadena 6D pero sí incluye una cadena 12D, el software generará una cadena 6D con la misma geometría que la cadena 12D y con posiciones calculadas cada 5 metros o pies. Sin embargo, para los arcos con radios pequeños, las posiciones calculadas se basan en un arco a la separación de cuerda de un máximo de 10 mm para asegurar que la carretera se represente con precisión.
- La utilidad de conversión convierte cadenas 3D que tienen nombres que empiezan con cadenas de interfaz **INT** o **IA** a 5D en el archivo GENIO.
- Si hay nombres de cadena 6D duplicados, los duplicados reciben un sufijo de incremento, es decir-1, -2, -3....
- 6. Presione **OK**. .
- 7. Introduzca el nombre del archivo nuevo y presione **Aceptar**.

El nuevo archivo GENIO aparece en la lista de la pantalla **Seleccionar archivo GENIO** .

<span id="page-10-0"></span>8. Defina la carretera GENIO a partir del archivo GENIO nuevo.Vea Para definir una [carretera](#page-6-1) GENIO.

#### **Para revisar la definición de una GENIO carretera**

Podrá revisar la definición de una carretera en cualquier momento. Vea la carretera en 3D para confirmar la definición de carretera visualmente y para visualizar la carretera relativa a otras definiciones de carretera tal como un intercambio complejo o una intersección urbana.

- 1. En el mapa, presione en la carretera.
- 2. Presione **Revisar**.

Los círculos negros huecos representan una porción de la alineación horizontal que no tiene elevaciones y por lo tanto está trazada en el plano del terreno.

**TIP** – Para mover el plano del terreno más cerca de la carretera, presione  $\frac{1}{2}$  y seleccione **Configuraciones** y luego edite la elevación del plano del terreno.

Los círculos negros continuos representan las posiciones en las cadenas en cada sección transversal.

Las líneas grises representan las cadenas y conectan las secciones transversales.

3. Presione en una cadena o una estación en una cadena.

Alternativamente, presione en la tecla **Cadena** para seleccionar una cadena en la lista. La lista muestra solo las cadenas que están en la estación de inicio o, si tiene una posición, las cadenas en la sección transversal en la posición actual. Cuando se selecciona una cadena, presione la tecla **Estación** para seleccionar una estación en la lista.

La información sobre el elemento seleccionado se muestra a la derecha del mapa.

- 4. Para seleccionar una cadena o estación diferente, podrá:
	- <sup>l</sup> Seleccionar una estación en una cadena.
	- <sup>l</sup> Presionar la tecla **Estación** o **Cadena** para seleccionar una estación o cadena en la lista.
	- <sup>l</sup> Presione la tecla arriba o abajo para seleccionar otra estación o en la flecha Izquierda o Derecha para seleccionar otra cadena.
	- <sup>l</sup> Presione la tecla **Estac-** o **Estac+**.

Utilice la barra de herramientas del mapa para navegar alrededor del mapa y cambiar entre las vistas.

5. Para ver las secciones transversales disponibles, presione  $\mathcal{H}$ . Alternativamente, asigne la función **Alternar plano/sección transversal** a una tecla de función en el controlador para poder cambiar entre las vistas del plano y de la sección transversal al revisar y replantear una carretera.

Por defecto, cada sección transversal se mostrará de modo que llenará la pantalla, lo que ofrecerá la mejor vista de la sección transversal.Para ver secciones transversales relativas entre sí, presione el botón **Escala fija** & para que cambie a & .Cada sección transversal se mostrará con la escala fija de modo que la sección transversal más ancha llene la pantalla.

La alineación se muestra como una cruz roja. Los círculos negros representan las cadenas. El círculo azul de mayor tamaño representa la cadena actualmente seleccionada. Las líneas anteriores a la cadena seleccionada se mostrarán como una línea azul en negrita La información sobre el elemento seleccionado se muestra a la derecha del mapa.

Para ver la sección transversal en una estación diferente, podrá:

- Presionar la tecla de flecha arriba o abajo.
- <sup>l</sup> Presione **Estación** para teclear una estación o para seleccionar una estación en la lista.

Para seleccionar una cadena diferente, podrá:

- Presionar en la cadena.
- Presione la tecla de flecha Izquierda o Derecha.
- **·** Presione **Cadena** para seleccionar una cadena en la lista.
- 6. Para volver al plano de la carretera, presione **o presione la tecla <b>Tab**.
- 7. Para ver una conducción 3D automatizada a través de la carretera:
	- a. Al ver el plano o la sección transversal en el mapa, presione **Conducción 3D**.
	- b. Presione  $\blacktriangleright$  para empezar a recorrer conduciendo.
	- c. Para pausar la conducción e inspeccionar una parte concreta de la carretera, presione II. Para hacer orbitar la carretera mientras se pausa la conducción, presione en la pantalla y deslice rápidamente el dedo en la dirección para orbitar.
	- d. Para moverse hacia adelante y hacia atrás a lo largo de la carretera, presione las teclas de flecha arriba y abajo.
	- e. Para salir de la conducción 3D, presione **Cerrar**.
- 8. Para salir de la revisión de la carretera, presione **Cerrar**.

**TIP –** Para revisar una posición definida por un valor de estación nominal, donde la estación no tiene que coincidir con una sección transversal, en la vista del plano o de la sección transversal presione **Estación** y luego teclee un valor de estación.

#### <span id="page-12-0"></span>**Interpolación de cadenas**

Las siguientes normas se aplican a valores de estación (P.K.) tecleados:

- <sup>l</sup> Para una alineación (cadena 6D), las coordenadas para las posiciones de estación tecleadas se calculan respetando la geometría de la cadena. Los valores de elevación se calculan mediante la interpolación lineal. Sin embargo, si hay una cadena 12D coincidente con la cadena 6D, el software usa los datos de alineación vertical disponibles en la cadena 12D para calcular los valores de elevación.
- <sup>l</sup> Para una cadena 3D, los valores de distancia al eje y elevación se interpolan de los valores de distancia al eje y elevación de las posiciones anterior y siguiente en dicha cadena. Esto asegurará la integridad del diseño, en especial en las curvas ajustadas. Vea el siguiente ejemplo, donde la sección transversal asociada en la estación (P.K.) 100 incluye un desplazamiento de cadena con respecto a la cadena 6D de 3 y una elevación de 25. La siguiente sección transversal en la estación 120 tiene un desplazamiento de cadena de 5 y una elevación de 23. La posición en la cadena para la estación interpolada 110 se interpola según se muestra para proporcionar una distancia al eje de 4 y una elevación de 24.

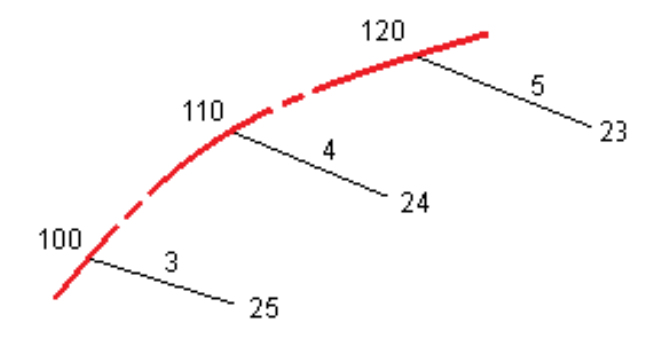

Sin embargo, si el ángulo de desviación de la cadena 3D comparado con el ángulo de la cadena 6D asociada es superior a los 30 minutos, la geometría de la cadena 6D asociada se ignorará y las coordenadas se calcularán mediante la interpolación lineal. Esto es para evitar un comportamiento inesperado cuando hay un cambio de dirección pronunciado en la cadena 3D para características tales como carriles de deslizamiento, entradas para autobuses etc.

• La interpolación entre los puntos a lo largo de una espiral se calcula utilizando una espiral clotoide para cadenas 12D y 6D y aproximada para cadenas 3D.

Al promediar su posición relativa a una carretera GENIO o donde la estación y distancia al eje son valores nominales, su posición se calcula mediante la interpolación lineal desde las posiciones más cercanas en las cadenas contiguas.

<span id="page-13-0"></span>En todos los casos donde se interpola su posición, los intervalos de estación más cercanos proporcionan una mayor precisión.

## **Navegación de la carretera**

Durante el replanteo o al revisar la carretera, la izquierda de la pantalla muestra la carretera en el mapa o la vista de la sección transversal.

El panel a la derecha de la pantalla **Revisar** muestra información sobre la parte de la carretera que ha seleccionado en el mapa o vista de la sección transversal.

El panel a la derecha de la pantalla de navegación **Replantear** muestra el panel de navegación.

- La flecha apunta en la dirección del punto que piensa medir (el "objetivo").
- <sup>l</sup> Los valores de incremento de replanteo en la parte inferior del panel de navegación indican la distancia y la dirección al objetivo.

Al navegar a un punto durante el replanteo, la información que se muestra depende de si está realizando un levantamiento convencional o GNSS y las opciones que ha configurado en la pantalla **Opciones replanteo**.

- <sup>l</sup> Para cambiar los incrementos visualizados durante el replanteo, presione **Opcion** . en la pantalla de navegación de replanteo o presione y mantenga presionado en el panel de navegación. Consulte más información en el tema **Incrementos de navegación durante el replanteo** en Trimble Access Topografía General Guía del usuario.
- <sup>l</sup> Para ver los detalles del punto recién replanteado antes de almacenar el punto, habilite la configuración **Ver antes de almacenar** . Consulte más información en el tema **Detalles punto recién replant** en Trimble Access Topografía General Guía del usuario.

## **Vista del mapa y de la sección transversal**

La pantalla de navegación de replanteo muestra la vista del o la vista de la sección transversal de la carretera.

#### **Mapa**

El mapa mostrará:

- La alineación horizontal como una línea roja
- Otras cadenas como líneas negras
- La d.eje de construcción como líneas verdes
- <sup>l</sup> Distancias al eje oblicuas como líneas de guión en color negro

Durante el replanteo, el mapa muestra una línea de guiones verde trazada desde la posición actual a:

- · la alineación horizontal cuando mide la posición relativa a la carretera y está dentro de unos 30 m de la alineación/cadena
- · la cadena seleccionada cuando mide la posición relativa a la cadena y está dentro de unos 5 m de la cadena

#### **Vista sección transversal**

Para ver la sección transversal de la carretera, presione  $\rightarrow$  en la barra de herramientas del mapa.

Al ver un archivo de diseño de carretera:

- La vista de la sección transversal muestra las cadenas y plantillas relativas a la alineación. También muestra cualquier superficie agregada así como también la superficie calculada del diseño vial.
- <sup>l</sup> La sección transversal está orientada en dirección del incremento de estación (P.K.). Se muestran la posición actual y el objetivo. Si el objetivo tiene distancias al eje de construcción especificadas, el círculo más pequeño indica la posición seleccionada y el círculo doble señala la posición seleccionada ajustada para la(s) distancia(s) al eje de construcción especificada(s). La(s) distancia(s) al eje de construcción aparece(n) como líneas verdes.
- <sup>l</sup> El talud de desmonte o terraplén correspondiente aparece para el lado de la carretera en el que se encuentra actualmente.

**NOTE –** Si ha configurado el campo **Desmonte/terraplén de diseño** en **perpendicular** en la pantalla **Opciones replanteo**, la posición de desmonte/terraplén perpendicular se trazará en el diseño en el vista sección transversal solo al medir posiciones relativas a la carretera.

- <sup>l</sup> Presione y mantenga presionado en la vista de la sección transversal para definir una [pendiente](#page-42-0) [transversal](#page-42-0) o [subrasante.](#page-43-0)
- <sup>l</sup> Para desplazarse por las plantillas de la carretera, presione las teclas de flecha. Para configurar una escala fija en función de la plantilla más ancha de la carretera, presione  $\Omega$ . Para usar una escala de variables de modo que cada plantilla llene la vista de la sección transversal, presione  $\mathbb{Q}$ .

Al ver cadenas y superficies:

- Las cadenas no tienen relaciones entre sí hasta que las selecciona.
- <sup>l</sup> La vista de la sección transversal muestra solamente la superficie utilizada, que no puede mostrar ninguna superficie calculada.

Para volver al mapa, presione  $\mathbb{R}^2$ .

**TIP –** Asigne la **función Alternar plano / Sección transversal** a una tecla de función en el controlador para poder cambiar entre las vistas del plano y de la sección transversal al revisar y replantear una carretera.

## **Panel de navegación**

Antes de replantear, el software mostrará:

- <sup>l</sup> Estación (cuando replantea una estación en una cadena)
- <sup>l</sup> El nombre de cadena (cuando replantea una estación en una cadena o mide la posición relativa a una cadena)

Para una carretera RXL, el software utiliza el nombre de cadena en la definición de plantilla. Cuando la distancia al eje es de 0.000 m, el nombre de cadena estará por defecto en LC.

- La elevación de diseño de la posición seleccionada (se mostrará en rojo si ha sido editada)
- Distancias al de construcción
- Al replantear una estación en una cadena, el software también muestra lo siguiente:
	- $\cdot$  Tipo
	- D.eje
	- **·** Elevación (se mostrará en rojo si ha sido editada)
- Al replantear un talud, el software también muestra lo siguiente:
	- <sup>l</sup> Los valores de talud de diseño
	- El ancho de la cuneta de desmonte (solo para carreteras RXL)
- Al replantear una distancia al eje oblicua, el software también muestra lo siguiente:
	- D.eje oblícua
	- <sup>l</sup> El ángulo de desviación/acimut

Durante el replanteo, el software mostrará:

- La elevación de la posición actual (se muestra en azul)
- Al replantear un talud, el software también muestra lo siguiente:
	- El valor de talud definido por la posición actual (se muestra en azul)
	- <sup>l</sup> El valor de talud de diseño (se mostrará en rojo si ha sido editado)
- <sup>l</sup> Aparecerá **Fuera de la ctra** si la posición actual es anterior al inicio de la carretera o sobrepasa el final de la misma.
- <sup>l</sup> Aparecerá **Sin definir** en la parte superior de la pantalla cuando los elementos de alineación horizontal consecutivos no son tangenciales y la posición actual sobrepasa el punto de tangente final del elemento entrante pero es anterior al punto de tangente de inicio del siguiente elemento y está fuera de la carretera.Vea la posición 1 en el siguiente diagrama.
- <sup>l</sup> Cuando los elementos de alineación horizontal consecutivos no son tangenciales y la posición actual es anterior al punto de tangente final del elemento entrante pero es posterior al punto de tangente de inicio del siguiente elemento, y su posición está dentro de la carretera (vea la posición 2 en el siguiente diagrama), los valores de estación, de distancia al eje y de distancia vertical se generan usando el

elemento horizontal más cercano a la posición para determinar la parte de la carretera a utilizar.

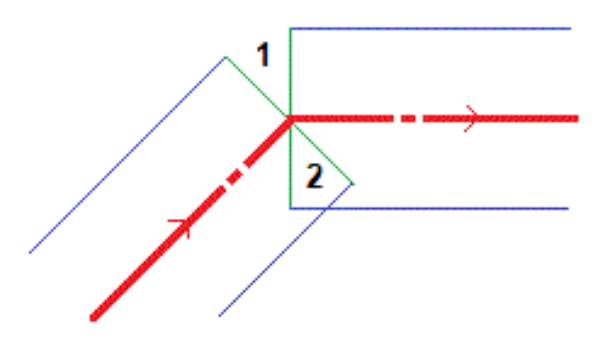

### **Incrementos de navegación durante el replanteo**

La parte inferior del panel de navegación muestra valores de incremento de replanteo que indican la posición actual relativa al elemento que se está replanteando.

Para cambiar los incrementos visualizados durante el replanteo, presione **Opcion** . en la pantalla de navegación de replanteo o presione y mantenga presionado en el panel de navegación.

#### **NOTE –**

- Si está empleando un instrumento convencional, los valores de la carretera sólo aparecerán después de haber realizado una medición de distancia.
- <sup>l</sup> Si la carretera consiste solamente en una alineación horizontal y vertical, el valor de **Dist. v**. informará la distancia vertical hasta la alineación vertical.

## **Explicación de las direcciones de navegación**

Durante el replanteo, mantenga la pantalla de visualización delante de usted a medida que camina hacia adelante en la dirección en la que apunta la flecha. La flecha apunta en la dirección del punto que piensa medir (el "objetivo").

Tal como se muestra en el diagrama de abajo, los valores en los campos **Ir hacia adelante/Ir hacia atrás (1)** e **Ir a la drcha. / Ir a la izqda**. **(2)** son relativos a la sección transversal del punto que está replanteando **(3)**.Estos *no* son relativos a la dirección de desplazamiento actual **(4)** ni a la dirección de la estación en incremento **(5)** en la posición actual **(6)**.

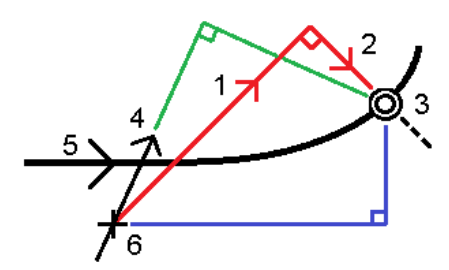

## **Comportamiento de la distancia al eje/característica tecleada y seleccionada**

El comportamiento durante el replanteo difiere según si la distancia al eje/cadena fue seleccionada del mapa o de la vista de la sección transversal, seleccionada en una lista o tecleada.

- Si selecciona una cadena en el mapa o vista de la sección transversal, selecciona una cadena en la lista, el valor de Ir a la drcha./Ir a la izqda. durante el replanteo se actualiza para reflejar los cambios en la geometría debido a cambios en la plantilla o al sobreancho.
- Si teclea un valor de distancia al eje numérico (que efectivamente define una cadena al vuelo), dicho valor se mantendrá para toda la longitud de la carretera.

Considere el siguiente diagrama:

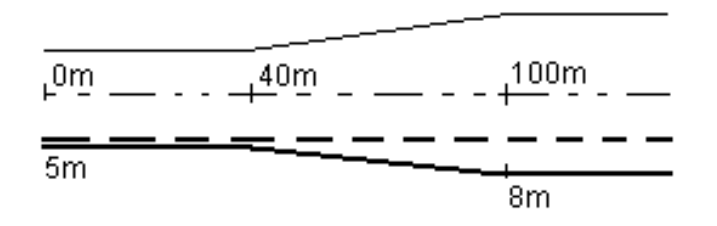

Si selecciona una distancia al eje/cadena que tiene un valor de distancia al eje de 5m, el valor de distancia al eje se actualizará para seguir la línea continua en las estaciones subsiguientes. En este ejemplo, la distancia al eje cambia de 5m a 8m entre las estaciones 40m y 100m y luego se mantiene en 8m para las estaciones siguientes.

Si teclea 5m para la distancia al eje, la distancia al eje sigue la línea de guiones. Es decir, la distancia al eje de 5m se mantendrá para las estaciones siguientes.

## **Información del sensor de inclinación GNSS**

Al utilizar un receptor GNSS con un sensor de inclinación incorporado, podrá:

- **·** Presionar **Burbuja e** para mostrar la burbuja electrónica
- <sup>l</sup> Configurar el estilo de levantamiento para que genere una advertencia cuando el jalón está fuera de una **tolerancia inclinación** especificada.
- <sup>l</sup> Para especificar las configuraciones de control, precisión e inclinación, presione **Opcion.**

#### <span id="page-17-0"></span>**Pantalla de navegación durante el replanteo**

La información que se muestra al navegar a puntos durante el replanteo depende de si está realizando un levantamiento convencional o GNSS y las opciones que ha configurado en la pantalla **Opciones replanteo**. Para configurar estas opciones:

- <sup>l</sup> En el estilo de levantamiento, presione y seleccione **Configuraciones / Estilos levantamiento <Nombre de estilo> / Replantear**.
- **·** Durante el replanteo, presione **Opcion.** en la pantalla de navegación de replanteo.

### **Levantamientos convencionales**

Use el grupo **Mostrar** para configurar la apariencia de la pantalla de navegación durante el replanteo:

<sup>l</sup> Para mostrar la flecha de navegación de gran tamaño en la pantalla de navegación, configure el interruptor **Mostrar gráficos de replanteo** en **Sí**.

**TIP –** Si está usando un controlador con una pantalla más pequeña o si desea que quepan más incrementos de navegación en la pantalla, configure el interruptor **Mostrar gráficos de replanteo** en **No**.Los otros campos en el grupo **Mostrar** están ocultos cuando el interruptor está configurado en **No**.

- <sup>l</sup> Seleccione **Mostrar modo**: Las opciones son:
	- <sup>l</sup> **Dirección y distancia**: la pantalla de navegación de replanteo muestra una flecha grande que apunta en la dirección en la que debe desplazarse. Una vez que está cerca del punto, la flecha cambia a las direcciones adentro/afuera e izquierda/derecha.
	- <sup>l</sup> **Adentro/afuera e izq./drcha.**: la pantalla de navegación de replanteo muestra las direcciones adentro/afuera e izquierda/derecha.

**TIP –** Por defecto, el software automáticamente genera direcciones adentro/afuera e izquierda/derecha desde la **Perspectiva desde el objetivo** en un levantamiento robótico, y desde la **perspectiva Instrumento** cuando está conectado a un instrumento servoasistido utilizando una placa de cara o cable. Para cambiarlo, cambie las configuraciones en el cuadro de grupo **Servo/Robótico** . Consulte más información en el tema **Configuración del instrumento** en la.*Trimble Access Topografía General Guía del usuario*

- <sup>l</sup> Use el campo **Tolerancia de distancia** para especificar el error que se permite en la distancia.Si el objetivo está dentro de dicha distancia desde el punto, el software indica que la distancia es correcta.
- <sup>l</sup> Use el campo **Tolerancia de ángulo** para especificar el error que se permite en el ángulo.Si el instrumento convencional se aleja del punto en menos de este ángulo, el software indica que el ángulo es correcto.
- <sup>l</sup> Use el campo **Pendiente** para mostrar la pendiente de una inclinación como un ángulo, porcentaje o una razón. La razón puede mostrarse como **Vert:Hor** u **Hor:Vert**.
- <sup>l</sup> Al replantear una posición relativa a la carretera, en el campo **Desmonte/terraplén diseño** podrá seleccionar si desea mostrar el desmonte/terraplén **Vertical** o **Perpendicular** al diseño.

**NOTE –** La posición de desmonte/terraplén **Perpendicular** se traza en el diseño en la vista de la sección transversal.Debido a que la vista de sección transversal no está trazada a escala, la posición perpendicular puede aparecer levemente incorrecta (es decir,no exactamente perpendicular).

**TIP –** Para todos los demás métodos de replanteo, siempre se mostrará el desmonte/terraplén **Vertical** al diseño.

En el grupo **Incrementos**, revise los incrementos que se muestran para la entidad de replanteo actual. Para cambiar la visualización de incrementos, presione **Editar**.

Los incrementos son los campos de información que se muestran durante la navegación que indican la dirección y la distancia que tiene que desplazarse hasta el elemento que desea replantear. Consulte el tema **Incrementos de navegación** durante el replanteo en la.*Trimble Access Topografía General Guía del usuario*

Para mostrar el desmonte o terraplén relativo a una superficie durante el replanteo, habilite el interruptor **Desmonte/terraplén a superficie**.En el campo **Superficie**, seleccione el archivo de superficie en la carpeta de proyectos actual.Si es necesario, en el campo **D.eje a superficie**, especifique una distancia al eje a la superficie. Presione e para seleccionar si la distancia al eje se va a aplicar de forma vertical o perpendicular a la superficie.

Si el controlador de Trimble incluye una brújula interna , podrá usarla al replantear una posición o al navegar a un punto.Para usar la brújula interna, seleccione la casilla de verificación **Brújula**. Trimble recomienda *inhabilitar* la brújula cuando está cerca de campos magnéticos que pueden causar interferencia.

## **Levantamientos GNSS**

Use el grupo **Mostrar** para configurar la apariencia de la pantalla de navegación durante el replanteo:

<sup>l</sup> Para mostrar la flecha de navegación de gran tamaño en la pantalla de navegación, configure el interruptor **Mostrar gráficos de replanteo** en **Sí**.

**TIP –** Si está usando un controlador con una pantalla más pequeña o si desea que quepan más incrementos de navegación en la pantalla, configure el interruptor **Mostrar gráficos de replanteo** en **No**.Los otros campos en el grupo **Mostrar** están ocultos cuando el interruptor está configurado en **No**.

- <sup>l</sup> Seleccione **Mostrar modo**: Las opciones son:
	- <sup>l</sup> **Centrada en el objetivo**: el punto seleccionado permanece fijo en el centro de la pantalla
	- <sup>l</sup> **Centrada en el usuario**: la posición permanece fija en el centro de la pantalla
- <sup>l</sup> Elija una configuración en el campo **Orientación de la pantalla**.Las opciones son:
	- <sup>l</sup> **Dirección de desplazamiento**: la pantalla se orientará de modo que la parte superior de la pantalla apunte en la dirección de desplazamiento.
	- <sup>l</sup> **Norte / Sol**: la pequeña flecha de orientación muestra la ubicación del norte o del sol. La pantalla de orientará de modo que la parte superior de la pantalla apunte hacia el norte o el sol. Al utilizar la visualización, presione la tecla **Norte / Sol** para alternar la orientación entre el norte y el sol.
	- <sup>l</sup> **Acimut referencia**:
		- <sup>l</sup> Para un punto, la pantalla se orientará al **Acimut referencia** del trabajo.La opción **Replantear** debe configurarse en **Relativa al acimut**.
		- <sup>l</sup> Para una línea o carretera, la pantalla se orientará al acimut de la línea o carretera.

**NOTE –** Si, al replantear un punto, la **Orientación** de la pantalla está configurada en **Acimut** referencia y la opción **Replantear no** está configurada en **Relativo al acimut** , el comportamiento de la orientación de la pantalla estará por defecto en **Dirección de desplazamiento**.

- <sup>l</sup> Use el campo **Pendiente** para mostrar la pendiente de una pendiente como un ángulo, porcentaje o una razón. La razón puede mostrarse como **Vert:Hor** u **Hor:Vert**.
- <sup>l</sup> Al replantear las posiciones relativas a la carretera, en el campo **Desmonte/terraplén diseño** podrá seleccionar si desea mostrar el desmonte/terraplén **Vertical** o **Perpendicular** al diseño.

**NOTE –** La posición de desmonte/terraplén **Perpendicular** se traza en el diseño en la vista de la sección transversal.Debido a que la vista de sección transversal no está trazada a escala, la posición perpendicular puede aparecer levemente incorrecta (es decir,no exactamente perpendicular).

**TIP –** Para todos los demás métodos de replanteo, siempre se mostrará el desmonte/terraplén **Vertical** al diseño.

En el grupo **Incrementos**, revise los incrementos que se muestran para la entidad de replanteo actual. Para cambiar la visualización de incrementos, presione **Editar**.

Los incrementos son los campos de información que se muestran durante la navegación que indican la dirección y la distancia que tiene que desplazarse hasta el elemento que desea replantear. Consulte el tema **Incrementos de navegación** durante el replanteo en la.*Trimble Access Topografía General Guía del usuario*

Para mostrar el desmonte o terraplén relativo a una superficie durante el replanteo, habilite el interruptor **Desmonte/terraplén a superficie**.En el campo **Superficie**, seleccione el archivo de superficie en la carpeta de proyectos actual.Si es necesario, en el campo **D.eje a superficie**, especifique una distancia al eje a la superficie. Presione e para seleccionar si la distancia al eje se va a aplicar de forma vertical o perpendicular a la superficie.

Si el controlador de Trimble incluye una brújula interna , podrá usarla al replantear una posición o al navegar a un punto.Para usar la brújula interna, seleccione la casilla de verificación **Brújula**. Trimble recomienda *inhabilitar* la brújula cuando está cerca de campos magnéticos que pueden causar interferencia.

**NOTE –** Si está utilizando la compensación de la inclinación del IMU y el IMU está alineado, la dirección del receptor siempre se utiliza para orientar el cursor GNSS, la flecha de navegación de replanteo grande y la pantalla de acercamiento. Deberá estar de frente al panel LED del receptor para que éstos se orienten correctamente.

## <span id="page-21-0"></span>**Replanteo de una carretera GENIO**

Al replantear una carretera GENIO, podrá proceder por el mapa o por el menú.

Al seleccionar una carretera de en el mapa y luego presiona **Replantear**, el software siempre mostrará la vista del plano de la carretera. Seleccione el elemento en la carretera a replantear. En la vista del plano, podrá cambiar a la vista de la sección [transversal](#page-13-0) cuando sea necesario.

Si trabaja en el menú, presione ≡ y seleccione **Replantear / Replantear carreteras** y luego seleccione la carretera a replantear.

Si ha optado por excluir la [alineación](#page-9-0) durante el replanteo, la cadena principal aparecerá inhabilitada en la vista del plano y no aparecerá en la vista de la sección transversal.Para replantearla, vuelva a **Definir**, y en el menú para presionar y mantener presionado seleccione **Excluir alineación al replantear**.

Al abrir una carretera GENIO, el software calcula los valores de estación (P.K.) para todas las cadenas 3D relativas a la alineación (cadena 6D) para la carretera.

El software interpola los valores de elevación a lo largo de la cadena.Véase más información en [Interpolación](#page-12-0) de [cadenas,](#page-12-0) page 13.

Por defecto, el software convierte todas las cadenas 5D en taludes. Sin embargo, si la carretera incluye varios taludes que definen taludes con bermas, solamente la cadena 5D / Interfaz más alejada de la alineación se convertirá a un talud.

Para configurar el software para que trate a las cadenas 5D como cadenas 3D, presione **Opciones replanteo** y luego inhabilite la Comprob **Talud auto**. Para ver la pantalla **Opciones replanteo**, presione **Opcion**. en la pantalla donde introduce la **Altura antena** o la **Altura objetivo**.

Para los archivos GENIO definidos de 12d Model, Carreteras trata a todas las cadenas con un nombre que incluye las letras INT como una cadena 5D y convierte la cadena a un talud, a menos que haya inhabilitado la casilla de verificación **Talud auto** en la pantalla **Opciones replanteo**.El valor de talud calculado se define mediante el talud entre la cadena de interfaz y la cadena 3D contigua.

#### <span id="page-21-1"></span>**Para iniciar el replanteo de una carretera GENIO**

Al replantear una carretera GENIO, podrá pasar por el mapa o desde el menú.

**CAUTION –** No cambie el sistema de coordenadas ni la calibración después de haber replanteado puntos, o de haber calculado puntos de intersección o de distancia al eje. Silo hace, los puntos previamente replanteados o calculados serán incoherentes con el nuevo sistema de coordenadas y con los puntos replanteados después del cambio.

## **En el mapa**

1. En el mapa, presione en la carretera.

Si la carretera que desea replantear no se muestra en el mapa, presione  $\hat{\mathcal{S}}$  en la barra de herramientas del **Administrador de capas** y seleccione la ficha **Archivos de mapa**.Seleccione el archivo y luego haga que la capa (o capas) adecuada sea visible y seleccionable. El archivo debe estar en la carpeta de proyecto actual.

**TIP –** En lugar de seleccionar una carretera definida, podrá definirla ahora cuando necesita ("al vuelo").Vea Para definir una [carretera](#page-6-1) GENIO.

#### 2. Presione **Replantear**.

Si todavía no ha iniciado un levantamiento, el software le avisará a través de pasos que inicie el levantamiento.

- 3. Introduzca un valor en el campo **Altura antena** o **Altura objetivo** y asegúrese de que el campo **Medido a** esté configurado correctamente.
- 4. Habilite el interruptor **Desmonte/terraplén a superficie**.
	- a. En el campo **Superficie**, seleccione el archivo de superficie en la carpeta de proyectos actual.
	- b. Si es necesario, en el campo **D.eje a superficie**, especifique una distancia al eje a la superficie. Presione ► para seleccionar si la distancia al eje se va a aplicar de forma vertical o perpendicular a la superficie.
	- c. Para mostrar la distancia a la superficie en la pantalla de navegación de replanteo, presione **Opcion**. En el cuadro de grupo **Incrementos**, presione **Editar** y seleccione la **Superficie dist v.** o el incremento de **Dist. perp. a superficie**. Presione **Aceptar**.
- 5. Presione **Opcion**. para especificar las preferencias para **Pendiente**, **Detalles punto recién replant**, **Mostrar** y **Estaciones disponibles**.
- 6. Presione **Siguiente**.

Aparecerá la vista del plano de la carretera.

7. Seleccione el elemento a replantear. Para los siguientes pasos, consulte el tema correspondiente para obtener más información sobre el método de replanteo.

Una vez que se ha medido y almacenado una posición, el software volverá o bien a la pantalla de navegación donde podrá seleccionar el siguiente punto en la carretera/cadena, o bien a la pantalla del plano donde podrá seleccionar un método de replanteo diferente.

## **En el menú**

- 1. Presione  $\equiv$  y seleccione **Replantear**
- 2. Presione **Replantear carreteras**.
- 3. Si todavía no ha iniciado un levantamiento, el software le avisará a través de pasos que inicie el levantamiento.

4. En la pantalla **Seleccionar archivo**, seleccione Archivos GENIO.El archivo debe estar en la carpeta de proyecto actual.

**TIP –** Para configurar el software para que muestre la pantalla de selección de carreteras en lugar del mapa, presione **Almac.** y seleccione la casilla de verificación **Mostrar la pantalla de selección de carreteras al salir**.

- 5. Presione **Siguiente**.
- 6. Seleccione la carretera a replantear. Presione **Siguiente**.
- 7. Introduzca un valor en el campo **Altura antena** o **Altura objetivo** y asegúrese de que el campo **Medido a** esté configurado correctamente.
- 8. Habilite el interruptor **Desmonte/terraplén a superficie**.
	- a. En el campo **Superficie**, seleccione el archivo de superficie en la carpeta de proyectos actual.
	- b. Si es necesario, en el campo **D.eje a superficie**, especifique una distancia al eje a la superficie. Presione ► para seleccionar si la distancia al eje se va a aplicar de forma vertical o perpendicular a la superficie.
	- c. Para mostrar la distancia a la superficie en la pantalla de navegación de replanteo, presione **Opcion**. En el cuadro de grupo **Incrementos**, presione **Editar** y seleccione la **Superficie dist v.** o el incremento de **Dist. perp. a superficie**. Presione **Aceptar**.
- 9. Presione **Opcion**. para especificar las preferencias para **Pendiente**, **Detalles punto recién replant**, **Mostrar** y **Estaciones disponibles**.
- 10. Presione **Siguiente**.

Aparecerá la vista del plano de la carretera.

11. Seleccione el elemento a replantear. Para los siguientes pasos, consulte el tema correspondiente para obtener más información sobre el método de replanteo.

Una vez que se ha medido y almacenado una posición, el software volverá a la pantalla de navegación donde podrá seguir midiendo puntos en la carretera/cadena, o a la vista del plano donde podrá seleccionar la siguiente posición a replantear o seleccionar un método de replanteo diferente.

#### <span id="page-23-0"></span>**Para replantear posiciones relativas a una carretera GENIO**

1. Inicie el levantamiento y seleccione la carretera a replantear.

Si no hay nada seleccionado en la vista del plano, por defecto, estará listo para medir la posición relativa a la carretera GENIO.

- 2. Para replantear puntos desde la carretera, dejando la calzada libre para la construcción, [defina](#page-33-0) una distancia al eje de [construcción.](#page-33-0)
- 3. Para ver el desmonte/terraplén perpendicular a la carretera, seleccione **Opciones** y en el cuadro grupo **Carretera** configure el campo **Desmonte/terraplén diseño** en **Perpendicular**.
- 4. Presione **Iniciar**.

Aparecerá la pantalla [Navegación](#page-13-0) de la carretera, page 14. Presione **Opcion.** para especificar las preferencias para la visualización de navegación, la pendiente, los detalles del punto recién replanteado o para ver los [incrementos](#page-37-0) de replanteo relativos a un Modelo digital del terreno (MDT). 5. Utilice la información en la pantalla de [Navegación](#page-13-0) de la carretera, page 14 para ver la posición relativa a la carretera y navegar al punto para replantearla.

Si la posición actual está:

- <sup>l</sup> Dentro de unos 30 m de la alineación, la vista del plano muestra una línea de guiones verde dibujada en ángulo recto de la posición actual a la cadena.
- · Más de 30 metros desde el centro de la alineación, el software lo hará navegar hasta una posición en la horizontal. Esto se calcula proyectando la posición actual en ángulos rectos con la alineación.
- 6. Presione **Medir** para medir el punto cuando el mismo está dentro de la tolerancia.

Al utilizar una Estación total de escaneado Trimble SX12 en el modo **TRK** con el *puntero láser habilitado*, la pantalla **Replantear** mostrará la tecla **Marcar punto** en lugar de la tecla **Medir** . Presione **Marcar punto** para poner el instrumento en el modo **STD**. El puntero láser deja de parpadear y se mueve para posicionarse en la MED ubicación. Cuando presiona **Aceptar** para almacenar el punto, el instrumento automáticamente volverá al modo**TRK** y el puntero láser reanudará el parpadeo. Para volver a medir y actualizar los incrementos de replanteo, presione **Medir** una vez que ha presionado **Marcar punto** y antes de presionar **Aceptar**.

#### Presione **Almac**.

El software volverá a la pantalla de navegación.

- 7. Seguir midiendo puntos a lo largo de la carretera.
- 8. Para salir del método de replanteo, presione **Esc**.

#### **NOTE –**

- <sup>l</sup> Para comprender cómo se calcula su posición entre cadenas, véase [Interpolación](#page-12-0) de cadenas, [page](#page-12-0) 13.
- <sup>l</sup> Si la carretera consiste solamente en una alineación (cadena (6D), el valor de **Dist. v.** informará la distancia vertical hasta dicha cadena.

#### <span id="page-24-0"></span>**Para replantear una posición relativa a una cadena en una carretera GENIO**

Para replantear una posición relativa a una cadena en una carretera GENIO, inicie el levantamiento y luego:

1. Presione en las líneas que representan la cadena. El nombre de la cadena seleccionada se mostrará en la parte superior de la pantalla.

Para seleccionar una cadena diferente, utilice las teclas de flecha Izquierda/Derecha. Alternativamente, presione y mantenga presionado en la vista del plano y seleccione una cadena en la lista. Las cadenas en la lista se determinan mediante las plantillas asignadas en la posición actual relativa a la carretera.

- 2. Para editar la elevación, en el menú para presionar y mantener presionado, seleccione **Editar elevación**. Para volver a cargar una elevación editada, seleccione **Volver a cargar elevac original**.
- 3. Si es necesario, añada las siguientes características:
	- <sup>l</sup> Para replantear puntos desde la carretera, dejando la calzada libre para la construcción, [defina](#page-33-0) una distancia al eje de [construcción](#page-33-0).
- Para replantear posiciones de desmonte/terraplén, [defina](#page-40-0) o edite un talud.
- <sup>l</sup> Para confirmar la construcción de una superficie vial, defina una pendiente [transversal](#page-42-0).

#### 4. Presione **Iniciar**.

Aparecerá la pantalla [Navegación](#page-13-0) de la carretera, page 14. Presione **Opcion.** para especificar las preferencias para la visualización de navegación, la pendiente, los detalles del punto recién replanteado o para ver los [incrementos](#page-37-0) de replanteo relativos a un Modelo digital del terreno (MDT).

5. Utilice la información en la pantalla de [Navegación](#page-13-0) de la carretera, page 14 para ver la posición relativa a la carretera y navegar al punto para replantearla.

Si la posición actual está dentro de unos 5 m de la cadena seleccionada, la vista del plano muestra una línea de guiones verde dibujada en ángulo recto de la posición actual a la cadena.

Si está replanteando un punto de [intersección](#page-38-0) (cadena 5D / Interfaz) con distancias al eje de construcción, navegue al punto de intersección y luego presione **Aplicar** para añadir las distancias al eje de construcción.Se le pedirá aplicar las distancias al eje desde la posición actual.Si no está en la posición de intersección, seleccione **No**, navegue hacia la posición de intersección y luego vuelva a presionar **Aplicar**.Para almacenar la posición de intersección y la distancia al eje de construcción, vea Distancias al eje de [construcción.](#page-33-0)

6. Presione **Medir** para medir el punto cuando el mismo está dentro de la tolerancia.

Al utilizar una Estación total de escaneado Trimble SX12 en el modo **TRK** con el *puntero láser habilitado*, la pantalla **Replantear** mostrará la tecla **Marcar punto** en lugar de la tecla **Medir** . Presione **Marcar punto** para poner el instrumento en el modo **STD**. El puntero láser deja de parpadear y se mueve para posicionarse en la MED ubicación. Cuando presiona **Aceptar** para almacenar el punto, el instrumento automáticamente volverá al modo**TRK** y el puntero láser reanudará el parpadeo. Para volver a medir y actualizar los incrementos de replanteo, presione **Medir** una vez que ha presionado **Marcar punto** y antes de presionar **Aceptar**.

#### Presione **Almac**.

El software volverá a la pantalla de navegación.

- 7. Seguir midiendo puntos a lo largo de la carretera.
- 8. Para salir del método de replanteo, presione **Esc**.

#### **NOTE –**

- · Si la cadena seleccionada para replantear es una cadena 5D, Carreteras convertirá esta cadena en un talud. El valor de talud calculado se define mediante el talud entre la cadena 5D y la cadena 3D contigua.
- For 5D / Interface strings, the target may not coincide with the design position because the target is calculated relative to your current position.

#### <span id="page-26-0"></span>**Para replantear una estación en una cadena en una carretera GENIO**

Para replantear una estación en una cadena en una carretera GENIO, inicie el levantamiento y luego:

1. En la vista del plano o de la sección transversal, presione en la estación en la cadena principal.

Para seleccionar una posición diferente, utilice las teclas de flecha izquierda/derecha para seleccionar una cadena diferente y las teclas de flecha arriba/abajo para seleccionar una estación diferente.

Para seleccionar la estación en una lista, en el menú para presionar y mantener presionado **Seleccionar cadena** y seleccione la cadena y luego en el menú para presionar y mantener presionado, presione **Seleccionar estación**.

Para replantear una posición definida por una estación nominal, en el menú para presionar y mantener presionado presione **Seleccionar estación** y en el campo **Estación** luego introduzca un valor de estación. Véase más información en [Interpolación](#page-12-0) de cadenas, page 13.

- 2. Para editar la elevación, en el menú para presionar y mantener presionado, seleccione **Editar elevación**. Para volver a cargar una elevación editada, seleccione **Volver a cargar elevac original**.
- 3. Si es necesario, añada las siguientes características:
	- <sup>l</sup> Para replantear puntos desde la carretera, dejando la calzada libre para la construcción, [defina](#page-33-0) una distancia al eje de [construcción](#page-33-0).
	- Para replantear posiciones de desmonte/terraplén, [defina](#page-40-0) o edite un talud.
	- <sup>l</sup> Para confirmar la construcción de una superficie vial, defina una pendiente [transversal](#page-42-0).
	- Para replantear puntos en superficies distintas de la superficie vial terminada, [defina](#page-43-0) una [subrasante](#page-43-0).
- 4. Presione **Iniciar**.

Aparecerá la pantalla [Navegación](#page-13-0) de la carretera, page 14. Presione **Opcion.** para especificar las preferencias para la visualización de navegación, la pendiente, los detalles del punto recién replanteado o para ver los [incrementos](#page-37-0) de replanteo relativos a un Modelo digital del terreno (MDT).

5. Utilice la información en la pantalla de [Navegación](#page-13-0) de la carretera, page 14 para ver la posición relativa a la carretera y navegar al punto para replantearla.

Si está replanteando un punto de [intersección](#page-38-0) (cadena 5D / Interfaz) con distancias al eje de construcción, navegue al punto de intersección y luego presione **Aplicar** para añadir las distancias al eje de construcción.Se le pedirá aplicar las distancias al eje desde la posición actual.Si no está en la posición de intersección, seleccione **No**, navegue hacia la posición de intersección y luego vuelva a presionar **Aplicar**.Para almacenar la posición de intersección y la distancia al eje de construcción, vea Distancias al eje de [construcción.](#page-33-0)

6. Presione **Medir** para medir el punto cuando el mismo está dentro de la tolerancia.

Al utilizar una Estación total de escaneado Trimble SX12 en el modo **TRK** con el *puntero láser habilitado*, la pantalla **Replantear** mostrará la tecla **Marcar punto** en lugar de la tecla **Medir** . Presione **Marcar punto** para poner el instrumento en el modo **STD**. El puntero láser deja de parpadear y se mueve para posicionarse en la MED ubicación. Cuando presiona **Aceptar** para almacenar el punto, el instrumento automáticamente volverá al modo**TRK** y el puntero láser

reanudará el parpadeo. Para volver a medir y actualizar los incrementos de replanteo, presione **Medir** una vez que ha presionado **Marcar punto** y antes de presionar **Aceptar**.

#### Presione **Almac**.

El software volverá a la pantalla de selección.

7. Siga seleccionando y midiendo puntos a lo largo de la carretera, o seleccione un método de replanteo diferente.

#### **NOTE –**

- For 5D / Interface strings, the target may not coincide with the design position because the target is calculated relative to your current position.
- <sup>l</sup> Si la cadena seleccionada para replantear es una cadena 5D, Carreteras convertirá esta cadena en un talud. El valor de talud calculado se define mediante el talud entre la cadena 5D y la cadena 3D contigua.

#### <span id="page-27-0"></span>**Para replantear una posición relativa a una carretera secundaria**

La opción **Seleccionar carretera secundaria** le permite referenciar los detalles de replanteo desde una carretera secundaria a una posición que se está replanteando en una carretera primaria (actual).Esta opción es particularmente útil al replantear la mediana de una carretera de dos carriles/dividida.Permite posicionar una sola estaca con los detalles de replanteo para los bordes izquierdo y derecho de la mediana.

- 1. Presione  $\equiv$  y seleccione **Replantear**
- 2. Presione **Replantear carreteras**.
- 3. Seleccione el archivo GENIO. Presione **Siguiente**.
- 4. Seleccione la carretera primaria. Presione **Siguiente**.
- 5. Introduzca un valor en el campo **Altura antena/objetivo**. Presione **Siguiente**. Se mostrará la carretera primaria.
- 6. Seleccione la posición a replantear en la carretera primaria. La posición debe ser en una cadena 3D.
- 7. En el menú para presionar y mantener presionado, presione **Seleccionar carretera secundaria**. En la vista del plano, se mostrará la carretera secundaria.

**NOTE –** Es posible que tenga que repetir el paso 6 tras seleccionar la carretera secundaria.

**TIP –** Para deseleccionar una carretera secundaria, seleccione una posición en una cadena 3D y luego, en el menú para presionar y mantener presionado, seleccione **Seleccionar carretera secundaria** y luego presione **Ning**.

- 8. Para seleccionar la posición a replantear en la carretera secundaria:
	- a. Presione y mantenga presionado en la vista del plano o de la sección transversal y seleccione **Ver sección transv. secundaria**.

El valor de estación calculado en la carretera secundaria **(1)** de la posición seleccionada en la carretera primaria **(2)**, junto con la distancia al eje calculada **(3)** de la posición seleccionada a la carretera secundaria se mostrará en la parte superior de la pantalla:

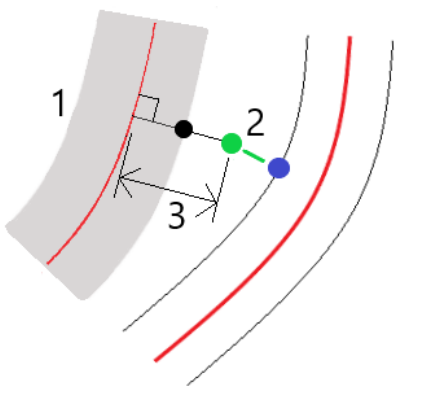

b. Se mostrará la sección transversal de la carretera secundaria **(1)** en la estación calculada junto con la posición seleccionada para replantear en la carretera principal **(2)**.Presione la línea **(3)** que precede a la posición que desea replantear en la carretera secundaria:

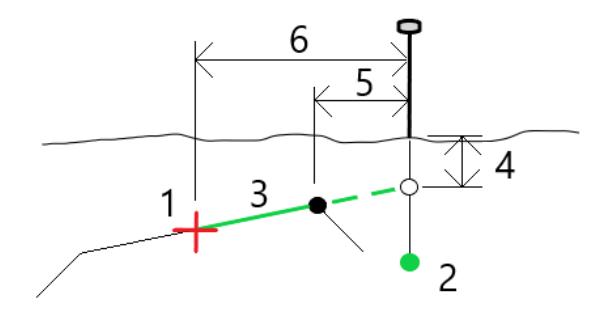

Los detalles de replanteo para la carretera secundaria sobre la que se informa en la pantalla **Confirmar incrementos replanteo** incluyen la Dist.V. a carretera **(4)**, la D.eje de construcción horizontal (calc.) **(5)** y la Distancia a alineación **(6)**.

- 9. Presione **Aceptar**.
- 10. Presione **Iniciar**. Utilice la vista del plano o de la sección transversal para navegar al punto.
- 11. Cuando el punto está dentro de tolerancia, mida el punto y marque la estaca con los incrementos para las carreteras primaria y secundaria.

#### <span id="page-28-0"></span>**Replantear una posición en una distancia al eje oblicua**

**NOTE –** Este método de replanteo se puede usar al replantear de un **archivo de diseño de carretera**. No se aplica al replantear **Cadenas y superficies**.

Utilice el método de replanteo **D.eje oblícua** para replantear una posición que no esté definida en el ángulo recto con la alineación horizontal, por ejemplo, al replantear alcantarillas o estribos de puente.

El siguiente diagrama muestra un punto definido por los valores hacia adelante oblicuo y con distancia al eje a la derecha.El punto a replantear **(1)** se define desde la estación **(3)** por una distancia al eje **(5)** a lo largo de la oblicuidad **(2)**.La oblicuidad puede definirse por un incremento de ángulo hacia adelante o hacia atrás con respecto a una línea **(6)** en ángulos rectos con la carretera replanteada **(4)** o, alternativamente, la oblicuidad puede definirse mediante un acimut.

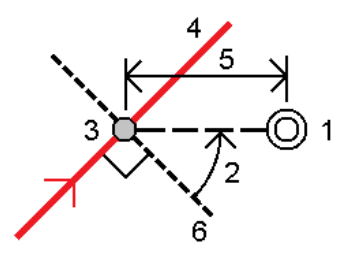

#### **Para replantear una posición de una distancia al eje oblicua**

- 1. En la pantalla de selección de replanteo, seleccione **D.eje oblícua** en el campo **Replantear** .
- 2. En el mapa, presione en la estación en la alineación desde la que se va a aplicar la distancia al eje
	- oblicua. Alternativamente, presione  $\mathscr W$  junto al campo **Estación** para seleccionar la estación en la lista.

**TIP –**

- $\bullet$ Para personalizar las estaciones disponibles para el replanteo, presione  $\mathscr V$  junto al campo **Estación** para ver la pantalla **Seleccionar estación**. Vea Estaciones [disponibles](#page-31-0) para el [replanteo,](#page-31-0) page 32.
- <sup>l</sup> Para replantear una distancia al eje oblicua relativa al valor de estación nominal (donde la estación no tiene que coincidir con una sección transversal), introduzca un valor de estación nominal.
- 3. Para definir la distancia al eje oblicua:
	- a. Introduzca los valores **Distancia al eje** y **Oblicua**. Presione para cambiar la dirección de la distancia al eje u oblicuo.
	- b. Para definir la elevación (cota) del punto, seleccione:
		- <sup>l</sup> **Pendiente desde cadena** para calcular la elevación mediante una pendiente de la elevación en la cadena en la estación seleccionada.
		- **· Incremento de la cadena** para calcular la elevación mediante el incremento de la elevación en la cadena en la estación seleccionada.
		- **· Teclear** para teclear la elevación.

Si la carretera consiste solamente en una alineación horizontal, deberá teclear la elevación.

c. Presione **Aceptar**.

4. Para replantear puntos desde la carretera, dejando la calzada libre para la construcción, defina una distancia al eje de construcción.

Vea

5. Presione **Iniciar**.

Aparecerá la pantalla [Navegación](#page-13-0) de la carretera, page 14. Presione **Opcion.** para especificar las preferencias para la visualización de navegación, la pendiente, los detalles del punto recién replanteado o para ver los [incrementos](#page-37-0) de replanteo relativos a un Modelo digital del terreno (MDT).

- 6. Utilice la información en la pantalla de [Navegación](#page-13-0) de la carretera, page 14 para ver la posición relativa a la carretera y navegar al punto para replantearla.
- 7. Presione **Medir** para medir el punto cuando el mismo está dentro de la tolerancia.

Al utilizar una Estación total de escaneado Trimble SX12 en el modo **TRK** con el *puntero láser habilitado*, la pantalla **Replantear** mostrará la tecla **Marcar punto** en lugar de la tecla **Medir** . Presione **Marcar punto** para poner el instrumento en el modo **STD**. El puntero láser deja de parpadear y se mueve para posicionarse en la MED ubicación. Cuando presiona **Aceptar** para almacenar el punto, el instrumento automáticamente volverá al modo**TRK** y el puntero láser reanudará el parpadeo. Para volver a medir y actualizar los incrementos de replanteo, presione **Medir** una vez que ha presionado **Marcar punto** y antes de presionar **Aceptar**.

8. Presione **Almac**.

El software volverá a la pantalla de navegación.

#### **Siguientes pasos**

<sup>l</sup> Para seguir midiendo puntos a lo largo de la carretera, presione la tecla **Estac+** o **Estac-** para seleccionar la estación siguiente o previa.

Si ha habilitado el campo **Incrementar auto** en la pantalla **Seleccionar estación** , la estación siguiente o previa se seleccionará automáticamente. Vea Estaciones [disponibles](#page-31-0) para el replanteo, [page](#page-31-0) 32.

- **·** Presionar **Esc** para salir del método de replanteo.
- Cambiar métodos de replanteo. Para replantear:
	- <sup>l</sup> **Para la carretera**, presione dos veces en una parte en blanco del mapa.
	- <sup>l</sup> **En una cadena,** presione en la cadena en el mapa.
	- <sup>l</sup> Una **Estación en una cadena,** presione en la estación en una cadena en el mapa.

#### <span id="page-30-0"></span>**Opciones de replanteo de carreteras**

Según el método de replanteo seleccionado, podrá añadir más características a la carretera o editar características existentes al medir la carretera.

Al replantear de un archivo de diseño de carretera o de superficies y cadenas:

<sup>l</sup> Para personalizar las estaciones disponibles para el replanteo, vea Estaciones [disponibles](#page-31-0) para el [replanteo,](#page-31-0) page 32.

- <sup>l</sup> Para replantear puntos desde la carretera, dejando la calzada libre para la construcción, [defina](#page-33-0) una distancia al eje de [construcción.](#page-33-0)
- <sup>l</sup> Para ver incrementos de replanteo relativos a una superficie, vea [Incrementos](#page-37-0) de replanteo [adicionales](#page-37-0) a una superficie, page 38.

Al replantear en un archivo de diseño de carretera, también podrá:

- <sup>l</sup> Navegar al punto de intersección (el punto donde la pendiente de diseño se cruza con la superficie del terreno) y replantearlo. Vea Punto [intersección,](#page-38-0) page 39.
- Añadir o editar un talud. Vea [Taludes,](#page-40-0) page 41.
- <sup>l</sup> Definir una pendiente transversal cuando tiene que confirmar la construcción de una superficie vial. Vea Pendientes [transversales,](#page-42-0) page 43.
- Definir una subrasante cuando la sección transversal representa la superficie vial terminada y tiene que replantear los puntos que definen otras superficies en la carretera. Vea [Subrasantes,](#page-43-0) page 44.

### <span id="page-31-0"></span>**Estaciones disponibles para el replanteo**

Podrá personalizar las estaciones disponibles para el replanteo cuando utiliza los siguientes métodos:

- <sup>l</sup> Estación en la cadena (de un archivo de diseño de carretera o de cadenas y superficies)
- <sup>l</sup> D.eje oblicua (de un archivo de diseño de carretera)

Para personalizar las estaciones disponibles, seleccione el método de replanteo y luego presione  $\mathscr W$  junto al campo **Estación** en la pantalla **Replantear** . Aparecerá la pantalla **Seleccionar estación** , enumerando las estaciones en la línea central.

#### **Configuraciones de intervalo de estación**

Si es necesario, introduzca el **Intervalo estación - líneas** y el **Intervalo estación - arcos y transiciones** o acepte el valor por defecto configurado cuando se definió la carretera. Un valor de intervalo de estación independiente para arcos y transiciones le permite ajustar el intervalo para curvas y representar con mayor precisión el diseño en el terreno.

Seleccione el **Método** de intervalo de estación:

- <sup>l</sup> El método **Base 0** es el método por defecto y genera valores de estación que son múltiplos de intervalos de estación.Por ejemplo, si la estación de inicio es 2.50 y el intervalo de estación es 10.00, el método Base 0 genera estaciones en 2.50, 10.00, 20.00, 30.00 y así sucesivamente.
- <sup>l</sup> El método **Relativo** genera valores de estación relativos a la estación de inicio. Por ejemplo, si la estación de inicio es 2.50 y el intervalo de estación es 10.00, el método **Relativo** genera estaciones en 2.50, 12.50, 22.50, 32.50 y así sucesivamente.

**TIP –** Si ha configurado diferentes valores para el **Intervalo estación - líneas** y el **Intervalo estación arcos y transiciones**, es posible que la lista de estaciones disponibles incluya estaciones a diferentes intervalos.

En el campo **Incrementar auto** :

- <sup>l</sup> Seleccione **Estac+** para automatizar la selección de la *siguiente* estación para el replanteo.
- <sup>l</sup> Seleccione **Estac-** para automatizar la selección de la estación *previa* para el replanteo.

<sup>l</sup> Seleccione **No** si desea seleccionar manualmente la siguiente estación a replantear.

La selección de **Estac+** o **Estac-** en el campo **Incrementar auto** proporciona un flujo de trabajo más rápido y más sencillo.

**NOTE –** Las configuraciones **Intervalo estación** (incluyendo las configuraciones **Método** e **Incrementar auto** ) especificadas en la pantalla **Seleccionar estación** se escriben en el archivo de carretera para que se utilicen las mismas configuraciones si el archivo se comparte con otros equipos topográficos. Si el archivo es un *archivo IFC*, las configuraciones **Intervalo estación** se escriben en un archivo de **Propiedades adicionales (TAP) de Trimble** . El archivo TAP se almacena en la misma carpeta que el archivo IFC del mismo nombre. Si otros equipos topográficos están utilizando el archivo IFC, deberá compartir el archivo .tap. con el archivo .ifc para asegurarse de que todas las cuadrillas topográficas utilicen las mismas configuraciones.

#### **Estaciones disponibles**

Para configurar los tipos de estaciones que se muestran en la lista de estaciones, seleccione las casillas de verificación **Estaciones disponibles** adecuadas.

Según el tipo de carretera, podrá seleccionar lo siguiente:

- <sup>l</sup> **Secciones calculadas definidas por el intervalo de estación**
- <sup>l</sup> **Curva horizontal** (estaciones claves definidas por la alineación horizontal)
- <sup>l</sup> **Curva vertical** (estaciones claves definidas por la alineación vertical)
- **Plantilla** (estaciones donde se han asignado plantillas)
- **· Peralte/sobreancho** (estaciones donde se ha asignado el peralte y sobreancho)

Las abreviaturas de estación usadas en el software Carreteras son:

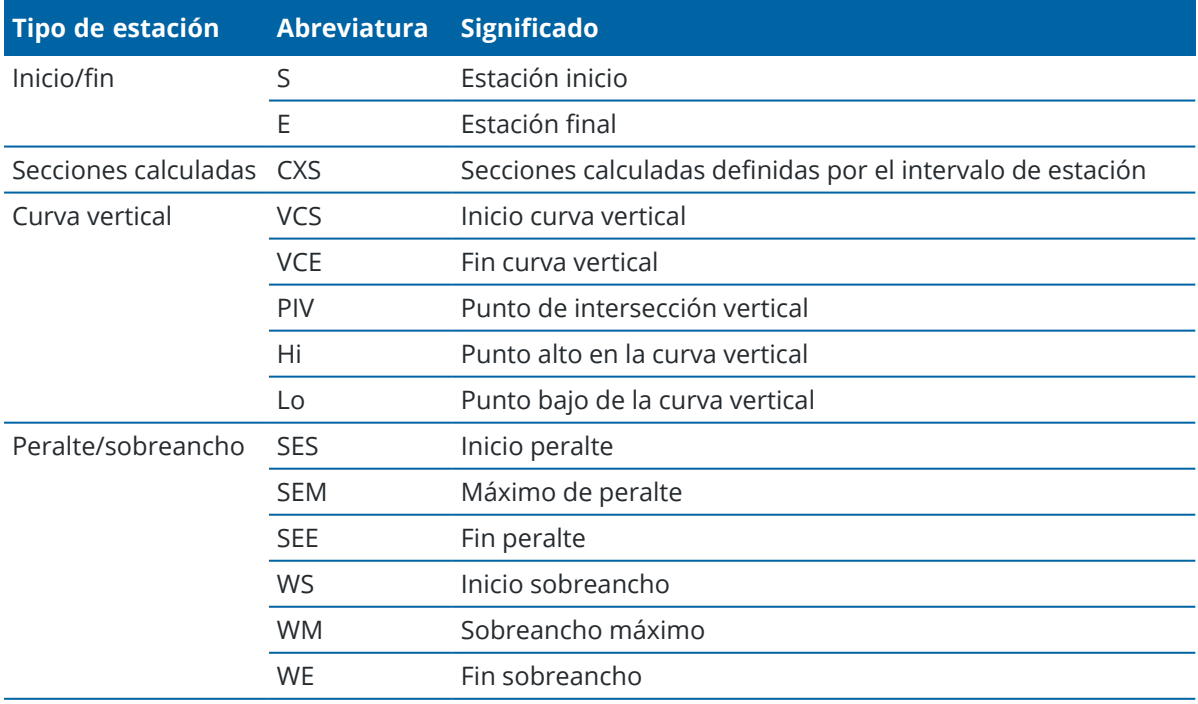

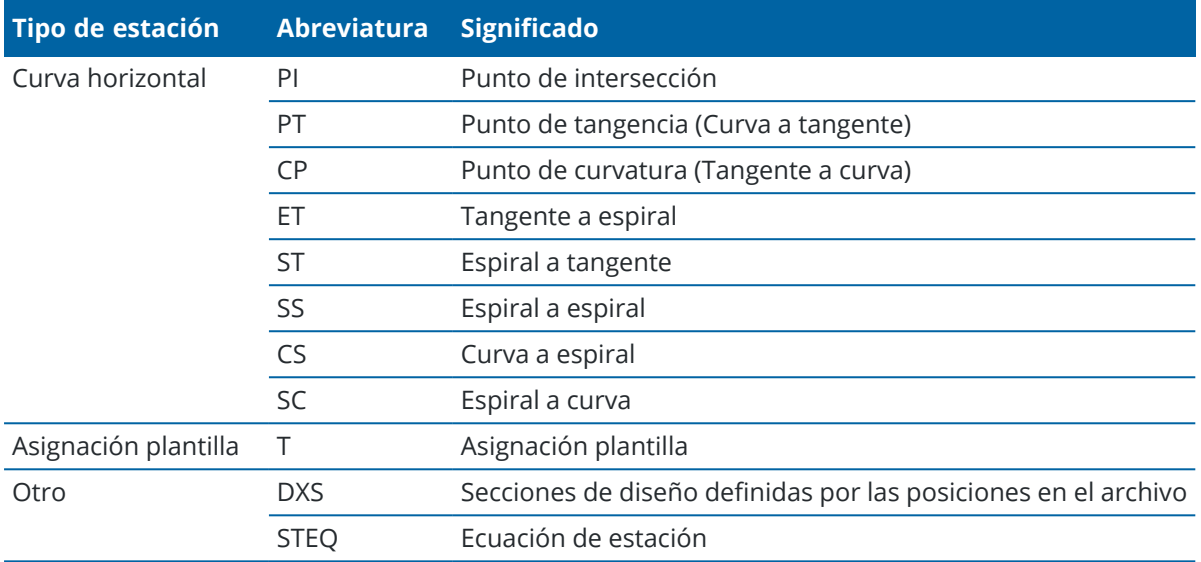

## <span id="page-33-0"></span>**Distancias al eje de construcción de carreteras GENIO**

Para replantear distancias al eje de posiciones desde una carretera GENIO, dejando la calzada libre para la construcción, defina una o más distancias al eje de construcción para la carretera. La distancia al eje de construcción se aplica a todas las posiciones en la carretera.

En la vista del plano o sección transversal, una distancia al eje de construcción se indica mediante una línea de guiones verde y un círculo verde continuo señala la posición seleccionada ajustada para la(s) distancia(s) al eje de construcción.

Cuando define una distancia al eje de construcción para una carretera,la distancia al eje:

- · se utiliza para todas las carreteras del mismo formato de archivo en el mismo trabajo.
- se utiliza para todos los levantamientos siguientes de la carretera en el mismo trabajo, hasta que se define una distancia al eje de construcción diferente.
- No se utiliza para la misma carretera cuando accede desde un trabajo diferente.

Para definir una distancia al eje de construcción, presione y mantenga presionado en la vista del plano o vista sección transversal y seleccione **Definir d.eje de construcción**.

## **Distancias al eje de construcción horizontales**

Al replantear a una cadena o al replantear estaciones en una cadena, podrá definir una distancia al eje de construcción horizontal donde:

- Un valor negativo desplaza los puntos hacia la izquierda de la alineación horizontal.
- Un valor positivo desplaza los puntos hacia la derecha de la alineación horizontal.

Para todas las otras cadenas, incluyendo las cadenas de talud, podrá definir una distancia al eje de construcción horizontal donde:

- Un valor negativo desplaza los puntos hacia la alineación horizontal (adentro).
- Un valor positivo desplaza los puntos desde la alineación horizontal (afuera).

**NOTE –** Al replantear un talud con distancias al eje de construcción donde desea almacenar una posición en la posición de intersección y distancia al eje, seleccione la casilla de verificación **Almacenar intersección y distancia al eje construcción** al definir la distancia al eje de construcción.Vea [Punto](#page-38-0) de [intersección.](#page-38-0)

Al replantear estaciones en una cadena, presione ► junto al campo **D.eje horizontal** para especificar si la distancia al eje se va a aplicar:

- Horizontalmente
- <sup>l</sup> en la pendiente de la línea desde la cadena previa a la cadena actual en la sección transversal
- <sup>l</sup> en la pendiente de la línea desde la cadena actual a la cadena siguiente en la sección transversal

El siguiente diagrama muestra una **D.eje horizontal (1)**, la **D.eje previa de la pendiente (2)** y la **D.eje siguiente de la pendiente (3)** aplicadas a una posición. Para la opción **Pendiente previa**, la pendiente de la distancia al eje es definida por la pendiente de la línea (4) anterior a la posición (5) seleccionada para ser replanteada. Para la opción **Pendiente siguiente**, la pendiente de la distancia al eje es definida por la pendiente de la línea (4) posterior a la posición (6) seleccionada para ser replanteada. El valor **D.eje vertical** en el diagrama es de 0.000.

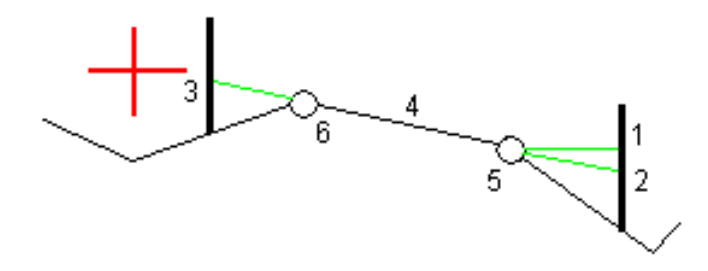

**NOTE –** Para puntos con distancia al eje de cero, no se podrán aplicar distancias al eje de construcción horizontales en un valor de pendiente de la línea anterior.

Para una carretera GENIO, presione **e** junto al campo **D.eje horizontal** para especificar si se va a aplicar la distancia al eje:

- <sup>l</sup> perpendicular a la alineación para la cadena que se está replanteando
- <sup>l</sup> perpendicular a la cadena que se está replanteando

El siguiente diagrama muestra la **D.eje horizontal (1)** aplicada de forma perpendicular a la cadena de alineación **(2)** y una **D.eje horizontal (3)** aplicada perpendicularmente a la cadena **(4)**.

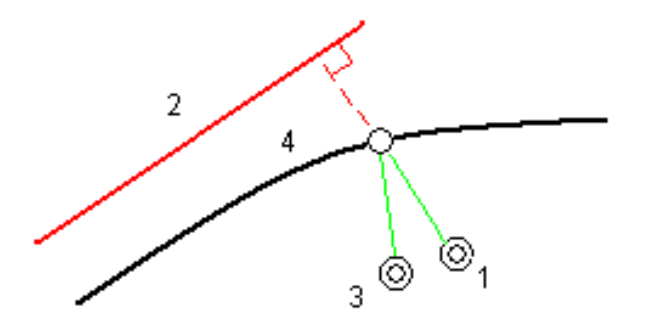

Al replantear estaciones en una cadena, podrá definir una distancia al eje horizontal por la distancia desde la posición seleccionada hasta la alineación. Para ello:

- 1. Presione junto al campo **D.eje horizontal** y seleccione **A alineación**.
- 2. Navegue al objetivo que estará en la alineación.
- 3. Mida y almacene el punto.

La distancia al eje horizontal calculada se informa en **Incrementos recién replant**.

Esta opción no está disponible si la cadena que se replantea es una cadena 5D o si la distancia al eje horizontal se aplica perpendicular a la cadena.

Al medir posiciones relativas a una cadena o estación en una cadena, podrá definir una distancia al eje horizontal por la distancia desde la posición seleccionada hasta la posición actual. Para ello:

- 1. Presione ► junto al campo **D.eje horizontal** y seleccione **Calculado**.
- 2. Navegue a la posición en la que desea colocar la estaca.

El incremento de navegación **Ir a la drcha./Ir a la izqda.** se reemplaza por la distancia al eje de construcción horizontal calculada.

3. Mida y almacene el punto.

La distancia al eje horizontal calculada se informa en **Incrementos recién replant**.

Esta opción no está disponible si la distancia al eje horizontal se aplica perpendicular a la cadena.

### **Distancias al eje de construcción verticales**

Podrá definir una distancia al eje de construcción vertical donde:

- Un valor negativo desplaza los puntos verticalmente hacia abajo.
- Un valor negativo desplaza los puntos verticalmente hacia arriba.

El valor **D.eje vertical** no se aplica a una superficie.

Presione ► junto al campo **D.eje vertical** para especificar si se va a aplicar la distancia al eje:

- verticalmente
- <sup>l</sup> perpendicular al elemento en la sección transversal previo al punto a replantear

El siguiente diagrama muestra una **D.eje vertical** aplicada verticalmente **(1)** y una **D.eje vertical** aplicada perpendicularmente **(2)** al elemento de sección transversal previo **(3)**.

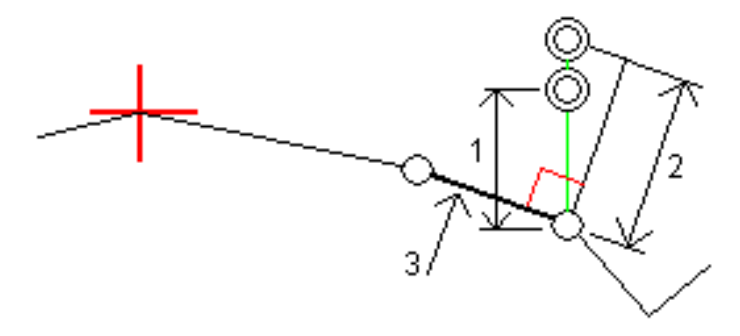

## **Distancias al eje de construcción de la estación**

Podrá aplicar una distancia al eje de construcción de estación donde:

- Un valor positivo desplaza el punto en dirección del incremento de estación (Adelante).
- · Un valor negativo desplaza el punto en dirección de la reducción de estación (Atrás).

**NOTE –**

- <sup>l</sup> No se puede aplicar una distancia al eje de construcción de estación a una cadena 5D de carretera GENIO que representa la posición de intersección.
- La distancia al eje de estación de construcción se aplica de forma tangencial a la cadena que se está replanteando.

Las distancias al eje de construcción de estación son útiles para posicionar desagües a lo largo de una sección curva de la carretera, según se muestra en el siguiente diagrama.Debido a que el desagüe **(1)** por lo general está posicionado antes que la acera **(2)** y el canal esté en su lugar, al desplazar la estación hacia delante **(3)** y hacia atrás **(4)** y horizontalmente a la izquierda **(5)** y a la derecha **(6)**, el desagüe puede posicionarse con la orientación correcta.

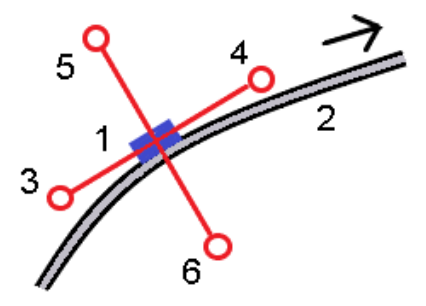

## <span id="page-37-0"></span>**Incrementos de replanteo adicionales a una superficie**

El replanteo por lo general proporciona navegación horizontal y desmonte/terraplén relativo a la carretera o cadena que está replanteando.

Además, podrá mostrar el desmonte/terraplén en una superficie seleccionada. La superficie puede ser una superficie [topográfica](Map-files-surfaces.htm) o puede ser cualquier superficie en un archivo BIM.

- 1. Transfiera un archivo MDT a la carpeta de [proyectos](Data-folders.htm) adecuada en el controlador.
- 2. Asegúrese de que el archivo que contiene la superficie esté visible y pueda seleccionarse en el mapa.

Al replantear una superficie topográfica, la posición actual, la elevación de la posición actual, la elevación de superficie y la distancia sobre (desmonte) o debajo (terraplén) de la superficie aparecen en la pantalla del mapa.

- 3. En el mapa, presione en la carretera o la cadena y luego presione **Replantear**.
- 4. Habilite el interruptor **Desmonte/terraplén a superficie**.
	- a. En el campo **Superficie**, seleccione el archivo de superficie en la carpeta de proyectos actual. Alternativamente, en el mapa, seleccione superficies de archivos BIM. El campo **Superficie** indica el número de superficies que ha seleccionado en el mapa.

Si no puede seleccionar superficies en el mapa, asegúrese de que el archivo BIM esté configurado en seleccionable en el **Administrador de capas**. Si el botón **Modo de selección**

**h**<sub>e</sub> en la barra de herramientas **BIM** está amarillo **ha**, presione en el mismo y seleccione el modo **Selección de superficies - Caras individuales**.

**NOTE –** Podrá seleccionar el modo **Selección de superficies - Objeto completo**, pero al emplear el modo **Objeto completo**, el software selecciona la superficie superior e inferior y calcula el desmonte/terraplén a la superficie que esté más cerca.

- b. Si es necesario, en el campo **D.eje a superficie**, especifique una distancia al eje a la superficie. Presione ▶ para seleccionar si la distancia al eje se va a aplicar de forma vertical o perpendicular a la superficie.
- c. Para mostrar la distancia a la superficie en la pantalla de navegación de replanteo, presione **Opcion**. En el cuadro de grupo **Incrementos**, presione **Editar** y seleccione la **Superficie dist v.** o el incremento de **Dist. perp. a superficie**. Presione **Aceptar**.
- 5. Replantee la carretera como siempre.

**NOTE –** Al replantear **A la cadena principal**, **A la carretera** o **A la cadena**, el desmonte/terraplén será a la superficie en la posición actual. Al replantear **A una estación en una cadena**, el desmonte/terraplén que se muestra es el desmonte/terraplén en la superficie en la estación seleccionada (incluyendo cuando se utilizan distancias al eje de construcción).

Al ver la sección transversal, la superficie se mostrará en la posición actual como una línea verde. Un círculo en la superficie indica la posición proyectada verticalmente a la superficie. Si el modo de selección del modelo BIM es **Selección de superficies - Objeto entero**, la sección transversal mostrará la superficie superior e inferior. Un círculo en la superficie indica la posición proyectada verticalmente a la superficie.

#### **TIP –**

- <sup>l</sup> Para comprobar el espesor de la capa al construir una carretera, defina una superficie para la capa previa y luego al replantear la capa actual, presione **Opcion.** y en el cuadro de grupo **Incrementos**, presione **Editar** y seleccione el incremento de **Superficie dist. v.**.
- <sup>l</sup> Para cambiar la superficie seleccionada, presione **Esc** para volver a la pantalla de selección de replanteo y seleccione un archivo de superficie diferente. Para seleccionar una superficie diferente en el mapa, presione dos veces en el mapa para borrar la selección actual y luego seleccione la superficie nueva.

#### <span id="page-38-0"></span>**Punto intersección**

**NOTE –** El punto de intersección se aplica solamente al replantear de un **archivo de diseño de carretera**. Un punto de intersección no se aplica al replantear **Cadenas y superficies**.

El punto de intersección es el punto en el que el talud de diseño se intersecta con la superficie del terreno.

La posición de intersección efectiva del talud con la superficie del terreno existente, el punto de intersección, se determina iterativamente (por repetición).El software calcula la intersección de un plano horizontal que pasa por la posición actual y por el talud de desmonte o de terraplén, según se muestra en el siguiente diagrama, donde x <sup>n</sup> es el valor **Ir a la drcha./izqda**.

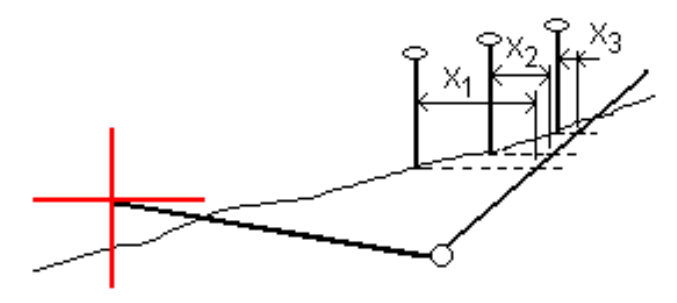

La vista del plano muestra la posición de intersección calculada. El valor de pendiente calculado (en azul) y el valor de la pendiente de diseño aparecen en la parte superior de la pantalla.

La sección transversal se muestra en dirección del incremento de estacionamiento. Se indicará la posición actual, junto con el objetivo calculado. Se trazará una línea (en azul) desde la posición de unión hasta la posición actual para indicar la pendiente calculada.

Las líneas verdes indican si el punto de intersección tiene distancias al eje de construcción especificadas. Un solo círculo más pequeño indica la posición de intersección calculada y el círculo doble señala la posición seleccionada, calculada para la distancia (o distancias) al eje de construcción especificada. Las distancias al eje de construcción aparecen solamente una vez que se las ha aplicado.

**NOTE –** Para las distancias al eje de taludes donde la pendiente cambia entre las plantillas, el software calcula el talud para las estaciones (P.K.) intermedias interpolando el valor del talud.

#### **Incrementos de replanteo de puntos de intersección**

#### Para ver la pantalla **Informe de incrementos de puntos de intersección**, presione **Informe** en la pantalla **Confirmar incrementos replanteo** o **Revisar trabajo**.

Se muestran las distancias horizontal y vertical desde el punto de intersección a cada cadena, hasta e incluyendo la alineación horizontal. Sila plantilla incluye una cuneta de desmonte, el informe incluirá la posición de unión en la parte inferior de la pendiente de desmonte. Los valores informados excluyen la distancia al eje de construcción especificada.

Vea el diagrama de abajo:

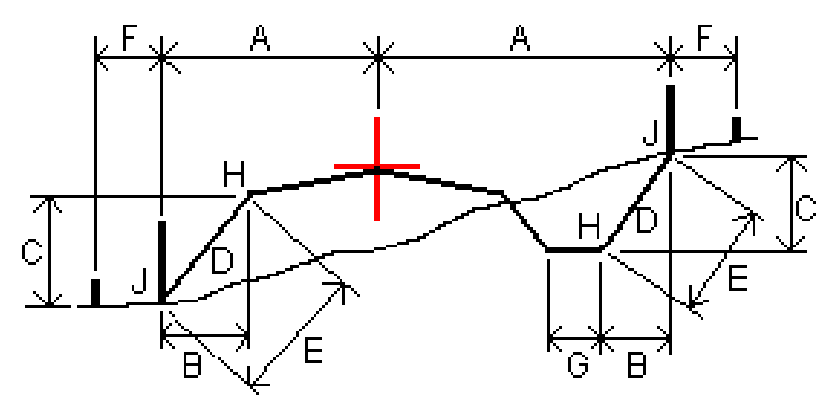

Donde:

- A = Distancia a la alineación horizontal
- B = Distancia horizontal al punto de unión
- C = Distancia vertical al punto de unión
- D = Pendiente
- E = Distancia inclinada al punto de unión
- F = Distancia al eje horizontal de construcción
- G = D.eje cuneta
- H = Punto de unión
- J = Punto intersección

#### **NOTE –**

- Cuando replantea un talud lateral de terraplén con una subrasante, los incrementos recién replanteados incluyen la distancia desde la intersección (captura) hasta la intersección de la subrasante con el talud lateral.
- <sup>l</sup> El valor en el **campo Dist I. a p.unión + D. Eje constr** incluye los valores de distancia al eje de construcción especificados e informa la distancia inclinada desde la unión a la posición recién replanteada. El valor es nulo (?) si no hay una distancia al eje de construcción horizontal especificada o si está aplicada horizontalmente.

## <span id="page-40-0"></span>**Taludes**

En algunos casos, es posible que tenga que añadir o editar el talud. El talud, y todas sus ediciones, se descartarán tras medir una posición o cuando sale de la pantalla de replanteo.

**NOTE –** Los taludes pueden utilizarse al replantear en un **archivo de diseño de carretera**. Los taludes no pueden usarse al replantear **Cadenas y superficies**.

## **Añadir un talud**

Podrá añadir un talud cuando replantea una estación en una cadena o mide la posición relativa a una cadena.La cadena actual es, por defecto, la cadena de unión pero podrá [seleccionar](#page-41-0) una cadena diferente como la [cadena](#page-41-0) de unión si es necesario.No podrá añadir un talud a la alineación.

- 1. En la pantalla de replanteo, presione y mantenga presionado en el mapa o la vista del sección y seleccione **Añadir talud**.
- 2. Complete los detalles que definen el talud lateral.

**NOTE –** La posibilidad de añadir un talud durante el replanteo está disponible para una carretera RXL. Sin embargo, al definir una carretera GENIO, se puede añadir una cadena nueva y luego editar su tipo para que sea una **Cadena 5D interfaz**, que efectivamente añade un talud lateral.

## **Edición de un talud**

Si el valor de talud de desmonte o terraplén o el valor de ancho de cuneta de desmonte no es aplicable, sobrescriba el valor con uno nuevo.

- 1. En la pantalla de replanteo, presione y mantenga presionado en la vista del plano o sección y seleccione **Editar talud**.
- 2. Complete los detalles que definen el talud lateral.

En algunos casos, es preferible ajustar el valor de desmonte o terraplén al del valor definido por el talud de la cadena actual o la cadena siguiente o de la cadena previa a la cadena actual.Ya sea en el campo **Talud de desmonte** o **Talud de terraplén**, seleccione **Pendiente a cadena siguiente** o **Pendiente de cadena anterior**.El campo **Pendiente** se actualizará con el valor de pendiente adecuado.

El [siguiente](#page-41-1) ejemplo muestra dónde puede seleccionar la opción **Pendiente a cadena siguiente** o **Pendiente de cadena anterior** para un talud de desmonte.Se puede utilizar un enfoque similar para un talud de terraplén.

**NOTE –** Las opciones de pendiente (talud) a cadena siguiente o anterior están disponibles:

- Solo si existe una cadena siguiente o anterior.
- <sup>l</sup> En el campo **Talud de desmonte**, las opciones están disponibles solamente si los valores de talud anteriores o siguientes son positivos, es decir, si definen un talud de desmonte.
- <sup>l</sup> En el campo **Talud de terraplén**, las opciones están disponibles solamente si los valores de talud anteriores o siguientes son negativos, es decir, si definen un talud de terraplén.

A veces, en especial para archivos de carretera LandXML, el talud puede especificar solo un valor de talud, cuando el otro es nulo (?).Si, al replantear un talud, los valores de diseño y de talud calculados en la parte superior de la pantalla son nulos, esto indica que se requiere el valor de talud sin definir para replantear la intersección.Utilice la opción **Editar talud** para especificar el valor de talud para dejar que se replantee la intersección.

También podrá:

- cambiar el nombre de cadena
- <sup>l</sup> [seleccionar](#page-41-0) una cadena diferente como la cadena de unión, si es necesario

El talud se mostrará en rojo si ha sido editado.

<span id="page-41-0"></span>El siguiente [diagrama](#page-41-1) muestra un ejemplo típico de dónde podría usar estas opciones.

## **Selección de una cadena diferente como la cadena de unión**

- 1. En la pantalla de replanteo, presione y mantenga presionado en la vista del plano o sección y seleccione **Editar talud**.
- 2. En el campo **Cadena de unión** presione en la flecha y luego seleccione una cadena mediante uno de los siguientes métodos:
	- Presione en una cadena en la pantalla
	- Si corresponde para el controlador, utilice las teclas de flecha izquierda/derecha
	- Presione y mantenga presionado en la pantalla y selecciona la cadena en la lista

La cadena de unión actual se mostrará como un círculo azul continuo.

### <span id="page-41-1"></span>**Ejemplo – seleccionar cadena de unión y editar talud**

El siguiente diagrama muestra un ejemplo típico de dónde podría seleccionar una cadena diferente como la cadena de unión. En este ejemplo, el diseño original con la unión en la cadena **C** está en terraplén, lo que crea una zona de terraplén no deseada **(1)**. Al seleccionar la cadena **B** como la cadena de unión, el nuevo diseño ahora está en desmonte y se evita la zona de terraplén no deseada.

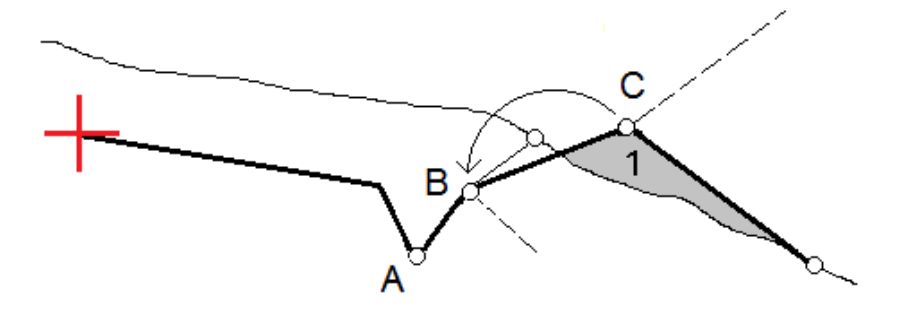

Trimble Access GENIO Carreteras Guía del usuario | **42**

Con la cadena **B** seleccionada como la cadena de unión, el talud puede definirse ya sea reteniendo el valor de talud de diseño o tecleando otro valor.Alternativamente, el talud puede definirse seleccionando una de las siguientes opciones:

- <sup>l</sup> La opción **Pendiente de cadena anterior** para definir el talud de desmonte como el talud de la cadena **A** anterior a la nueva cadena de unión **B**, que crea una posición de intersección en **(2)**.
- <sup>l</sup> La opción **Pendiente a cadena siguiente** para definir el talud de desmonte como el talud de la nueva cadena **B** a la siguiente cadena **C**, que crea una posición de intersección en **(3)**.

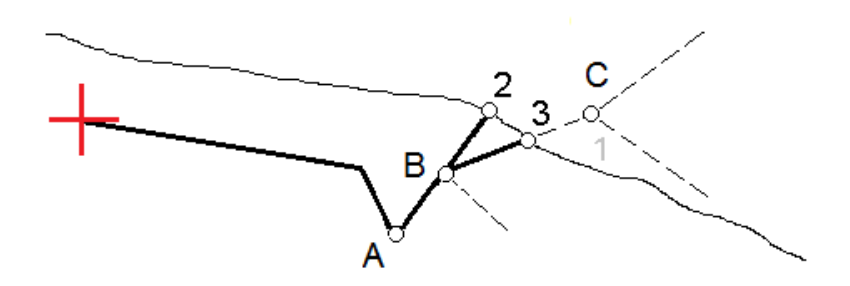

### <span id="page-42-0"></span>**Pendientes transversales**

Define una pendiente transversal cuando tiene que confirmar la construcción de una superficie vial, por lo general, la calzada.

#### **NOTE –**

- <sup>l</sup> Las pendientes transversales pueden utilizarse al replantear en un **archivo de diseño de carretera**. Las pendientes transversales no pueden usarse al replantear **Cadenas y superficies**.
- Una pendiente transversal debe definirse en la vista de la sección transversal.
- Una pendiente transversal no puede definirse al medir la posición relativa a la carretera o al replantear un talud.

Al usar una pendiente transversal, por lo general se estira un alambre **(1)** de un lado de la carretera al otro fijándolo en la posición **(2)** en cada estaca. El alambre luego se comprueba para ver si se encuentra en la superficie vial formada **(4)**. El proceso luego se repite para el otro lado de la carretera fijando el alambre a las estacas en la posición **(3)**. La pendiente transversal puede desplazarse verticalmente para que alambre esté sobre la superficie facilitando que se confirme la construcción. Sila pendiente transversal está desplazada, la distancia medida del alambre a la superficie debe ser uniforme. La opción pendiente transversal informa sobre los incrementos, lo que permite que la estaca se marque con las posiciones **(2)** y **(3)**.

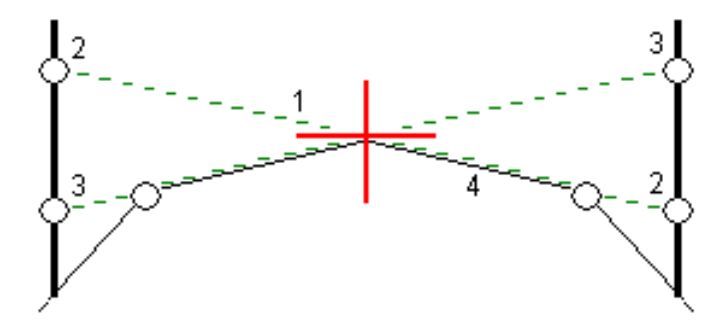

Trimble Access GENIO Carreteras Guía del usuario | **43**

#### **Para definir una pendiente transversal**

1. En la vista de la sección transversal, defina una distancia al eje de construcción, generalmente en **Pendiente anterior** e introduzca una distancia al eje vertical si es necesario.

El círculo más pequeño **(8)** señala la posición seleccionada y el círculo doble **(6)** indica la posición seleccionada ajustada para las distancias al eje de construcción especificadas. La distancia el eje de construcción (s) aparece como líneas verdes **(7)**.

2. En el plano o vista sección transversal, presione **Pend. transversal** y siga los avisos en pantalla para definir la pendiente transversal.

La línea seleccionada **(1)** aparecerá como una línea verde en negrita.Una línea de guiones verde **(2)** se extiende desde la línea seleccionada para intersectarse con una línea vertical **(4)** en la estaca de destino **(3)**.

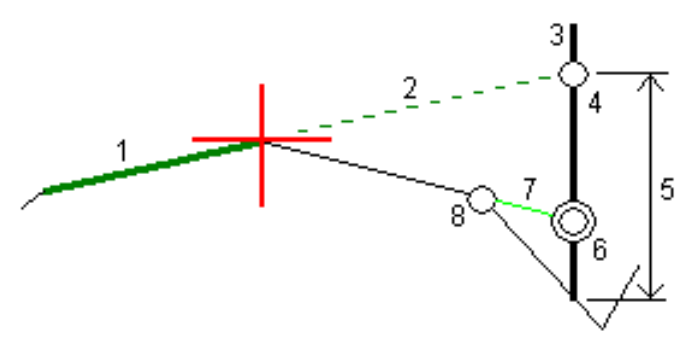

**NOTE –** No podrá definir una pendiente transversal seleccionando una línea que define un talud lateral.

- 3. Presione **Aceptar**.
- 4. Presione **Iniciar**.
- 5. Navegue al objetivo y luego replantee la posición.
- 6. Utilice el valor **Pend. transversal dist. v**. **(5)** para marcar la estaca con la segunda posición.

#### **Para dejar de usar la pendiente transversal**

<span id="page-43-0"></span>Para desactivar la función de pendiente transversal, presione **Pend. transversal** y presione **Borrar** y luego presione **Cerrar**.

### **Subrasantes**

Defina una subrasante cuandola sección transversal representa la superficie vial terminada y tiene que replantear los puntos que definen otras superficies en la carretera, por lo general la subrasante.

#### **NOTE –**

- <sup>l</sup> Las subrasantes pueden usarse al replantear de un **archivo de diseño de carretera**. Las subrasantes no pueden usarse al replantear **Cadenas y superficies**.
- <sup>l</sup> No podrá definir una subrasante de la pantalla de **método de replanteo** o cuando mide la posición relativa a una carretera o cadena.

Los puntos de subrasante se calculan creando una línea temporal que es paralela a y que está desplazada con respecto a una línea entre dos cadenas en la sección transversal. Los puntos luego pueden seleccionarse para el replanteo:

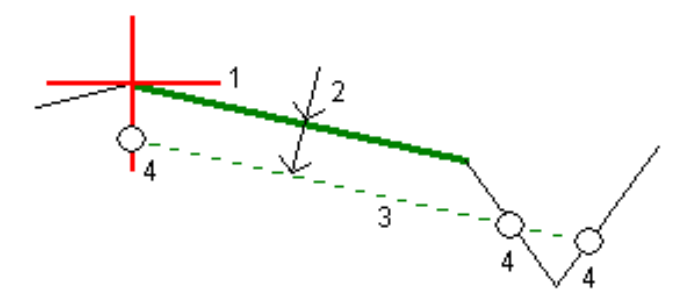

#### **Para definir una subrasante**

1. En el plano o vista sección transversal, presione **Subrasante** y siga los avisos en pantalla para definir la subrasante.

La línea seleccionada **(1)** aparecerá como una línea verde en negrita.La profundidad a la subrasante **(2)** es desde la línea seleccionada hasta la superficie de subrasante.Una línea de guiones verde **(3)** se extiende para intersectarse con todas las líneas encontradas en la sección transversal.Si no se encuentran intersecciones, se crearán puntos calculados en las mismas distancias al eje de inicio y final que las de la línea seleccionada.Los círculos simples **(4)** indican las posiciones calculadas.

**NOTE –** No podrá definir una subrasante seleccionando una línea que define un talud lateral.

- 2. Presione **Aceptar**.
- 3. Presione en la posición que desea replantear.
- 4. Navegue al objetivo y luego replantee la posición.

#### **Para dejar de usar la subrasante**

<span id="page-44-0"></span>Para desactivar la función de subrasante, presione **Subrasante** y presione **Borrar** y luego presione **Cerrar**.

## **Elevaciones precisas**

Si usa un receptor GNSS para el replanteo, no tendrá que mantener la línea visual a una estación total. A veces, sin embargo, necesita usar una estación total para un mejor control de la elevación. En Trimble Access Carreteras , puede habilitar la opción **Elevación precisa** para obtener lo mejor de ambos mundos: configurar un levantamiento integrado y utilizar el GNSS para el posicionamiento horizontal y utilizar la estación total para el posicionamiento vertical.

Como no necesita la estación total para el posicionamiento horizontal, podrá configurarla en un punto alto con buena visibilidad (no se necesitan coordenadas horizontales) y usar la característica **Elevación estación** para unirla a un punto (o puntos) conocido a fin de establecer el control de elevación.

Al usar **Elevación precisa**, el software proporciona navegación horizontal en función del GNSS y navegación vertical desde la estación total. Cuando almacena el punto replanteado, se almacenan tres registros de puntos: una posición GNSS, una posición de estación total y una posición combinada.

**TIP –** Para obtener una visión general sobre la configuración de una elevación precisa y utilizarla para replantear una carretera, vea el vídeo [Levantamiento](https://youtu.be/Qc7XMkPA_5g) integrado con elevación precisa en el canal de Trimble Access en [YouTube](https://www.youtube.com/channel/UCltdZC9KXvgEf06YDmJAkaA).

## **Para configurar el software para que utilice una elevación precisa**

- 1. En el estilo de levantamiento integrado que utilizará, seleccione la casilla de verificación **Elevación precisa**.
- 2. Para usar elevaciones precisas, deberá cambiar a la aplicación Carreteras. Para cambiar entre aplicaciones, presione  $\equiv$  y presione en el nombre de la aplicación que está utilizando actualmente, y luego seleccione la aplicación a la cual cambiar.

### **Para configurar el instrumento convencional**

**TIP –** Para configurar el instrumento convencional, posicione el instrumento en una ubicación con buena visibilidad y segura con respecto a la maquinaria. La elevación se determina mediante una o más mediciones de **Elevación estación** al punto(s) con cota (elevación) conocida. Podrá configurar la estación total robótica en un punto de control conocido pero no es necesario.

- 1. Posicione el instrumento topográfico convencional y luego presione  $\equiv$  y seleccione **Replantear** / **<nombre del estilo integrado>** / **Elevación estación**.
- 2. Se inicia el levantamiento RTK. Una vez que se ha inicializado el levantamiento RTK, podrá empezar la configuración de estación para el levantamiento convencional.
- 3. Configure las correcciones con el instrumento asociado.

Si no aparece el formulario **Correcciones,** presione **Opciones** en la pantalla **Config estación** para configurar las correcciones.Para que se muestre el formulario **Correcciones** al inicio, seleccione la opción **Mostrar correcciones en el inicio.**

- 4. Presione **Aceptar**.
- 5. Si es necesario, introduzca el **Nombre pto instr.**, el **Código**y la **Altura instrumento**. Si el instrumento no está configurado en un punto conocido con una elevación conocida, acepte el nombre de punto por defecto y la altura del instrumento 0,000.

#### 6. Presione **Aceptar**.

7. Introduzca un nombre de punto, un código y los detalles del objetivo para el punto con cota (elevación) conocida.

**TIP –** Para seleccionar un punto que ya está en el trabajo, tal como un punto de control, presione junto al campo **Nombre punto** . Alternativamente, podrá teclear un punto. El punto necesita solamente un nombre y una elevación, no se requieren coordenadas horizontales.

**CAUTION –** Si está utilizando Compensación inclinación IMU para la parte RTK del levantamiento integrado, la compensación de inclinación no se aplicará a las observaciones convencionales. Asegúrese de nivelar el jalón cuando la opción **Elevación precisa** está habilitada al medir una carretera utilizando el software Carreteras y al utilizar mediciones estación total convencionales.

- 8. Posicione el prisma en el punto con la elevación conocida y presione **Medir**. El valor de elevación se transfiere al punto del instrumento. Una vez que se ha almacenado la medición, aparecerán los **Residuales punto** .
- 9. En la pantalla **Residuales punto**, presione una de las siguientes teclas:
	- <sup>l</sup> **+ Punto**, para observar puntos conocidos adicionales
	- **· Detalles**, para ver o editar los detalles del punto
	- <sup>l</sup> **Usar**, para habilitar o inhabilitar un punto
- 10. Para ver el resultado de la elevación de la estación, presione **Resultad** en la pantalla **Residuales punto**. Para aceptar el resultado, presione **Almac**.

### **Para iniciar el replanteo**

1. En el mapa, presione en la carretera y luego presione **Replantear**.

El software muestra un mensaje que indica que la **Elevación precisa de replanteo de carreteras está habilitada**.

Si está usando un receptor GNSS con compensación de la inclinación del IMU, el mensaje le advertirá que debe nivelar el jalón para observaciones recién replanteadas, puesto que la compensación de la inclinación no se aplica a las observaciones convencionales.

- 2. Presione **Aceptar** para desechar el mensaje.
- 3. La carretera está lista para el replanteo utilizando su método de replanteo preferido.

Durante el replanteo, el software proporciona navegación horizontal en función del GNSS y navegación vertical desde la estación total.

Cuando almacena el punto replanteado, se almacenan tres registros de puntos: una posición GNSS, una posición de estación total y una posición combinada.

**NOTE –** Si la estación total robótica no puede medir al objetivo, los valores de desmonte/terraplén y de distancia vertical aparecerán como "?".

## <span id="page-47-0"></span>**Informes**

Use la función **Informes** en el software para generar informes para datos de topográficos. Usar estos informes para comprobar datos en el campo o para transferirlos desde el campo al cliente o a la oficina para su procesamiento con el software de oficina.

#### <span id="page-47-1"></span>**Informes de replanteo Carreteras**

**TIP –** Para mostrar la pantalla **Confirmar incrementos replanteo** antes de almacenar un punto, seleccione la casilla de verificación **Ver antes de almacenar** en la pantalla **Opciones replanteo** y luego seleccione el formato requerido en el campo **Formato incremento replanteo**.

Si ha optado por instalar un paquete de idiomas de **Archivos de idioma y de ayuda** cuando ha instalado el software Trimble Access, los formatos del informe de replanteo se instalarán en el controlador en el idioma que elija. Si no ha optado por instalar un paquete de idiomas, podrá instalarlo en cualquier momento ejecutando Trimble Installation Manager.

Los siguientes formatos de informes de replanteo están instalados con Trimble Access Carreteras:

#### <sup>l</sup> **Carretera – Intersección + distancias al eje**

Proporciona detalles de todos los incrementos de replanteo de carretera estándares, más una lista de las distancias horizontales y verticales a cada una de las posiciones de sección transversal desde la posición de distancia al eje replanteada. Las distancias horizontales y verticales presentadas incluyen las distancias al eje de construcción horizontales y verticales aplicadas.

#### <sup>l</sup> **Carretera – Marcación replanteo**

Proporciona una visualización de replanteo simplificada que presenta la distancia vertical (desmonte/terraplén) a la posición de diseño de la carretera. Se informan los valores de estación y de distancia al eje correspondientes, al igual que los detalles de la sección transversal (cuando se trata de replanteo de puntos de intersección), en función del método de replanteo de carreteras.

#### <sup>l</sup> **Carretera – Detalles ST**

Proporciona todos los detalles de incremento de replanteo de carretera estándares, así como también una lista de los elementos de la sección transversal (izquierda y derecha) que definen la sección transversal de diseño en la estación seleccionada.

Las hojas de estilos para informes de carreteras adicionales pueden descargarse de la página [Software](https://help.trimblegeospatial.com/TrimbleAccess/latest/es/Downloads-software.htm) y [utilidades](https://help.trimblegeospatial.com/TrimbleAccess/latest/es/Downloads-software.htm) de Portal de Ayuda de Trimble Access.

#### <span id="page-47-2"></span>**Para generar un informe**

- 1. Abra el trabajo que contiene los datos a exportar.
- 2. Presione  $\equiv$  y seleccione **Informe**.
- 3. En el campo **Formato de archivo**, especifique el tipo de archivo a crear.
- 4. Presione **para abrir la pantalla Seleccionar carpeta**.
	- a. Para crear una nueva carpeta, seleccione la carpeta donde quiere almacenar la nueva carpeta y luego presione **E**.
	- b. Seleccione la carpeta en la que quiere almacenar los datos exportados y luego presione **Aceptar**.
- 5. Introduzca un nombre de archivo.

Por defecto, el campo **Nombre de archivo** muestra el nombre del trabajo actual. La extensión del nombre de archivo se define en la hoja de estilos XSLT. Cambie el nombre de archivo y la extensión según corresponda.

6. Si se muestran más campos, complételos.

Podrá usar las hojas de estilos XSLT para generar archivos e informes en función de parámetros que define. Por ejemplo, al generar un informe de replanteo, los campos **Tolerancia horizontal de replanteo** y **Tolerancia vertical de replanteo** definen tolerancias de replanteo aceptables. Al generar el informe podrá estipular las tolerancias, luego los incrementos de replanteo que superan las tolerancias definidas aparecerán en color en el informe generado.

- 7. Para ver el archivo automáticamente una vez que lo ha creado, seleccione la casilla de verificación **Ver archivo creado**.
- 8. Para crear el archivo, presione **Aceptar**.

Alternativamente, exporte el trabajo como un archivo JobXML y luego utilice la **utilidad File and Report Generator** para crear el informe del archivo JobXML exportado, utilizando la hoja de estilos XSLT como el formato de salida.

La utilidad File and Report Generator se puede descargar de la página Software y [utilidades](https://help.trimblegeospatial.com/TrimbleAccess/latest/es/Downloads-software.htm) de Portal de Ayuda de Trimble Access.

## <span id="page-49-0"></span>**Avisos legales**

Trimble Inc.

<span id="page-49-1"></span>[trimble.com](http://trimble.com/)

#### **Copyright and trademarks**

© 2018–2024, Trimble Inc. Todos los derechos reservados.

Trimble, the Globe and Triangle logo, Autolock, CenterPoint, FOCUS, Geodimeter, GPS Pathfinder, GPS Total Station, OmniSTAR, ProPoint, RealWorks, Spectra, Terramodel, Tracklight, Trimble RTX, and xFill are trademarks of Trimble Inc. registered in the United States and in other countries.

Access, Catalyst, FastStatic, FineLock, GX, IonoGuard, ProPoint, RoadLink, TerraFlex, TIP, Trimble Inertial Platform, Trimble Geomatics Office, Trimble Link, Trimble Survey Controller, Trimble Total Control, TRIMMARK, VISION, VRS, VRS Now, VX, and Zephyr are trademarks of Trimble Inc.

Microsoft, Excel, Internet Explorer, and Windows are either registered trademarks or trademarks of Microsoft Corporation in the United States and/or other countries.

Google and Android are trademarks of Google LLC.

The Bluetooth word mark and logos are owned by the Bluetooth SIG, Inc. and any use of such marks by Trimble Inc. is under license.

Wi-Fi and Wi-Fi HaLow are either registered trademarks or trademarks of the Wi-Fi Alliance.

All other trademarks are the property of their respective owners.

This software is based in part on the work of the Independent JPEG Group, derived from the RSA Data Security, Inc, MD5 Message-Digest Algorithm.

This product includes software developed by the OpenSSL Project for use in the OpenSSL Toolkit [\(www.openssl.org/](http://www.openssl.org/)).

Trimble Access includes a number of open source libraries.

For more information, see Open source [libraries](https://help.trimblegeospatial.com/TrimbleAccess/latest/en/DNT/Open-Source-Credits.htm) used by Trimble Access.

The Trimble Coordinate System Database provided with the Trimble Access software uses data from a number of third parties. For more information, see Trimble [Coordinate](https://drive.google.com/file/d/1IxAg7-rVx0-oSok3LQ0XDA_QZQTEkXp5/view?usp=sharing) System Database Open Source Attribution.

The Trimble Maps service provided with the Trimble Access software uses data from a number of third parties. For more information, see Trimble Maps [Copyrights](https://maps.trimble.com/copyrights/).

For Trimble General Product Terms, go to [geospatial.trimble.com/legal.](https://geospatial.trimble.com/legal)